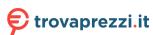

# realme UI 3.0 User Manual

## Welcome to realme UI 3.0

This user manual provides you with everything you need to know about realme UI 3.0.

realme UI 3.0 uses smart technologies to deliver an easy and smooth experience. A new streamlined design makes every scenario simple while ensuring your security.

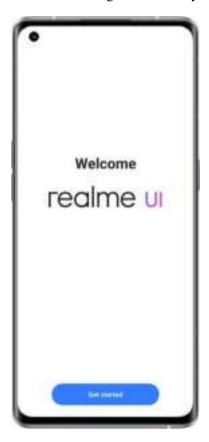

(Features vary slightly depending on the model and country. Please refer to the actual features of your device.)

## **Get started**

# Set up your SIM cards

You can insert two SIM cards into your realme phone if it supports dual SIM dual standby (DSDS).

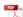

You can set the default number to be used for making calls or choose a number when making a call. Similarly, you can choose which SIM card is to be used for mobile data.

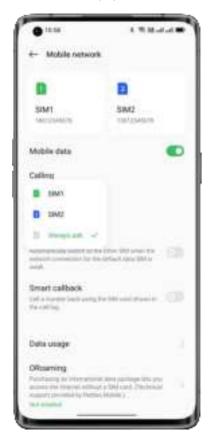

## Use the secondary data SIM for mobile data during calls

If you use the primary SIM card for Internet access, this feature lets you use your secondary SIM card's data temporarily while you are on a VoLTE call using your secondary SIM card. This ensures an uninterrupted network connection during the call. When the call ends, it will switch back to the primary SIM card.

Path: Settings - Mobile network - Advanced settings - Use mobile data during calls.

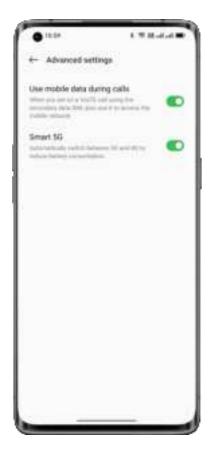

## Manage mobile data

Allow your apps to use Wi-Fi, mobile data, or both for Internet access, or do not allow apps to connect to a network. You can also check the total mobile data usage of your system and apps.

Path: Settings - Mobile network - Data usage - Network access.

# Quickly connect to a Wi-Fi network

## Set up Wi-Fi network connections

• Connect to a Wi-Fi network without a password:

Simply tap the Wi-Fi network.

• Connect to a Wi-Fi network with a password:

Tap the Wi-Fi network and enter the password.

• Connect to a Wi-Fi network with authentication:

Tap the Wi-Fi network and sign in or complete the authentication steps.

• Add a network:

If you do not find the network you want to connect to in the network list, tap "Add network" and enter the network name and password.

Once your device successfully connects to a Wi-Fi network, it will automatically connect to the Wi-Fi network whenever the network is available, without needing you to enter the password again. If you do not want to connect to a Wi-Fi network automatically, tap the icon to the right of the Wi-Fi network and remove it. Check and manage saved networks in "Advanced settings".

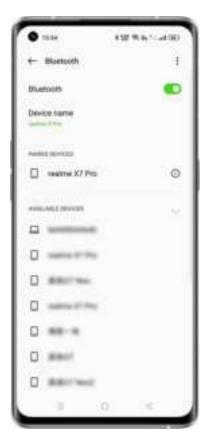

## Share a Wi-Fi password

To share a Wi-Fi account and password with another phone, open the Wi-Fi details page and tap "Wi-Fi QR code" to display a QR code. On the other phone, go to the "Wi-Fi" page and tap the button in the upper right corner to scan the QR code. The phone will automatically connect to the Wi-Fi network.

#### Use Wi-Fi Assistant

Use Wi-Fi Assistant when your Wi-Fi signal is unstable.

Turn on "Auto connect to the best Wi-Fi". Your phone will monitor the quality of the Wi-Fi networks and automatically connect to the best network.

You can also turn on "Auto switch to mobile network". When all current Wi-Fi networks are slow and your mobile data is enabled, your phone will automatically switch to the mobile network.

Path: Settings - Wi-Fi - Wi-Fi Assistant - Auto connect to the best Wi-Fi.

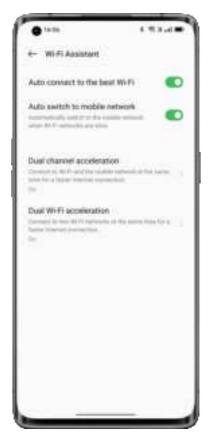

#### Use dual channel acceleration

Dual channel acceleration uses both mobile data and Wi-Fi for smoother and faster Internet access.

Apps that support dual channel acceleration are displayed on the page.

Path: Settings - Wi-Fi - Wi-Fi Assistant - Dual channel acceleration.

### Use dual Wi-Fi acceleration

Dual Wi-Fi acceleration allows your phone to switch between two Wi-Fi channels seamlessly for faster Internet access.

Path: Settings - Wi-Fi - Wi-Fi Assistant - Dual Wi-Fi acceleration.

Note:

There are two Wi-Fi hotspots: a 2.4 GHz hotspot and a 5 GHz hotspot, which can send and receive data independently without interfering with each other.

The two hotspots can have the same or different names. They can share the same router or connect to different routers.

## Passpoint Wi-Fi Direct

realme UI 3.0 comes preinstalled with a Passpoint certificate, which allows direct connections with hundreds of branded Wi-Fi networks. Discovering and connecting to networks are automatic and do not require a password. Wi-Fi encryption and two-way authentication between your phone and the server also ensure connection security and prevent information leakage.

Path: Settings - Wi-Fi - Advanced settings - Passpoint.

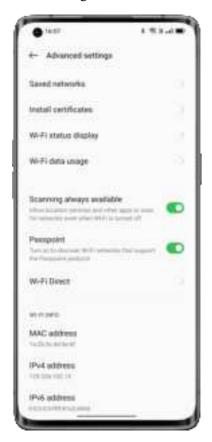

# Connection & sharing

### **Tethering**

There are three tethering methods:

#### Personal hotspot

Go to "Settings - Connection & sharing - Personal hotspot", and turn on "Personal hotspot".

Nearby devices can then discover your personal hotspot. Note: Sharing a personal hotspot may consume more data and battery. Your personal hotspot will be turned off automatically when it is not connected to any device for 10 minutes.

Tap "Hotspot settings" to set a name and password to improve security.

In "Connection management", you can block devices, set the maximum number of connections, and limit the mobile data usage.

#### USB tethering

Connect your phone to a PC with a data cable and go to "Settings - Connection & sharing".

Turn on "USB tethering". The PC will automatically identify and use your phone's mobile data.

### • Bluetooth tethering

You can share your network with other devices via Bluetooth.

For example, to share your realme 8 Pro's network connection with a "realme" phone, pair the devices via Bluetooth.

Turn on Bluetooth in "Settings" and pair with the target device.

Then go to "Settings - Connection & sharing" and turn on "Bluetooth tethering".

On the "realme" phone, open the "realme" page and tap the paired device name. The "realme" phone can then use the realme 8 Pro's network connection.

To stop sharing, go to "Settings - Connection & sharing" and turn off "Bluetooth tethering".

Alternatively, go to "Settings - Bluetooth", tap the paired device, and turn off "Internet Access".

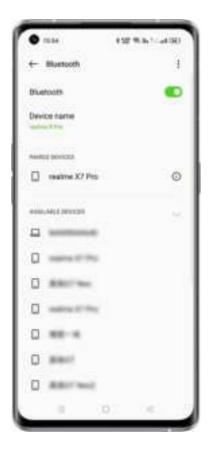

### **NFC**

Near-field communication (NFC) enables contactless exchange of data over short distances.

Go to "Settings - Connection & sharing - NFC" and turn on "NFC".

You can then use contactless payment and Android Beam to pay or transfer data.

#### Wireless transmission

#### Screencast

Go to "Settings - Connection & sharing" and turn on "Screencast".

You can then display your phone's content on a large screen. Make sure your phone and the large screen device are connected to the same network or the wireless display feature is enabled on the large screen device.

## Screen sharing

Go to "Settings - Connection & sharing - Screen sharing".

### • Printing

Go to "Settings - Connection & sharing - Print".

Choose a printing service in the pop-up window, for example, printing documents, images, emails, or web pages on your phone.

### **VPN**

A virtual private network (VPN) creates a private network over a public network. It allows you to access intranet resources easily, securely, and remotely over the Internet, whether you are away on a business trip or working at home.

#### Set a VPN

To add a VPN, go to "Settings - Connection & sharing - VPN", tap "+", and enter information such as the VPN name, type, and server address.

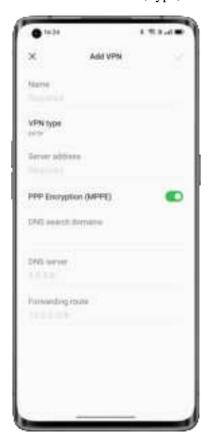

# Easily wake up your phone

Multiple methods are available for you to wake up your phone.

## Press the power button

Simply press the power button to wake up your phone.

#### Raise to wake

With "Raise to wake" turned on, the screen will turn on automatically when you pick up your phone.

Path: Settings - System settings - Gestures & motions - Raise to wake.

### Double-tap to wake or turn off screen

You can double-tap the screen to turn it on or off when "Double-tap to wake or turn off screen" is turned on.

Path: Settings - System settings - Home screen & Lock screen - Lock screen - Double-tap to wake or turn off screen.

# Quickly unlock your phone

For security purposes, realme UI 3.0 provides multiple phone unlock methods such as password unlock, fingerprint unlock, and face unlock. You can enable one or more methods to suit your needs in different scenarios.

#### Password unlock

You can use a pattern, 4 to 16 digits, or 4 to 16 digits and letters as your lock screen password. When face unlock is disabled, wake up your phone, swipe up on the lock screen, and enter your password to unlock it.

Path: Settings - Password & security - Lock screen password.

If you forgot your password, please contact a realme after-sales service center for help.

## Fingerprint unlock

You can unlock your phone quickly with your fingerprint. You can enroll up to five fingerprints as prompted. To unlock your phone, wake it up and press the fingerprint sensor.

Path: Go to "Settings - Password & security - Fingerprint", enter your lock screen password, and enroll one or more fingerprints. You can use an enrolled fingerprint for phone unlock, app lock, Private Safe, app installation, and SMS payment verification.

#### Face unlock

Face recognition lets you unlock your phone even more easily and faster.

Path: Settings - Password & security - Face.

\* For accurate face recognition, keep the phone 20–50 cm away from your face. Do not enroll your face in an environment that is too bright or dark.

## Omoji, your virtual you

Omoji is a new virtual image feature of realme UI 3.0. It automatically recognizes facial features and expressions and provides numerous fashion accessories and emoji icons, so that you can create a unique virtual you.

\*Some devices and regions do not support this feature, please kindly refer to the actual feature of your device.

## Create and edit an Omoji

Create your Omoji just how you like it. Go to the "Edit Omoji" page, and choose your skin, head, hair, eyebrows, eyes, nose, mouth, ears, hat, and glasses. The colors can be adjusted. You can create multiple Omojis for different moods and situations.

Path: Settings - realme account - Omoji.

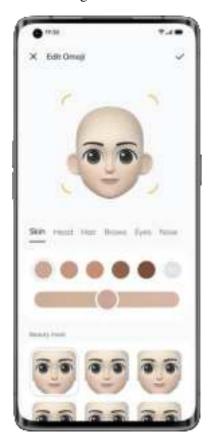

Omoji camera

After creating an Omoji, tap "Use Omoji", and choose "Omoji camera" to enter Omoji camera mode.

Point your phone's camera at your face, make different expressions, and preview the corresponding real-time Omoji. Choose a background color and tap the shutter button. The Omoji will be saved to Photos. You can also tap and hold the shutter button to record a video of up to 30 seconds in length.

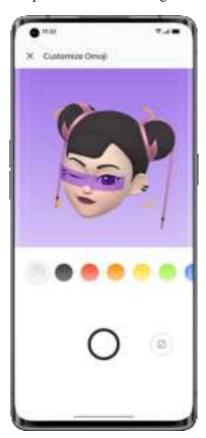

## Use an Omoji as your realme account's profile picture and cover

Tap "Use Omoji" and choose "Set as profile photo" or "Set as profile cover" to enter Omoji camera mode. Take an Omoji photo, which will be automatically saved and used as your realme account's profile picture or cover.

## Use an Omoji as your Always-On Display wallpaper

You can use an Omoji as your Always-On Display wallpaper.

Path: Settings - Personalizations - Always-On Display - Personalized - Omoji.

<sup>\*</sup>Note: only some phones support this function

# Infinite Always-On Display, your one-of-a-kind screen

realme UI offers a wide range of Always-On Display styles such as text-only signatures, images, analog clocks, Omojis, and art albums. You can also draw your own personalized Always-On Display patterns, or turn a photo of your parent, child, or friend into a portrait silhouette and use it as your Always-On Display wallpaper.

\*Note: only some phones support this function

Path: Settings - Personalizations - Always-On Display.

Scope of application: Features vary slightly depending on the model and country. Please refer to the actual features of your device.

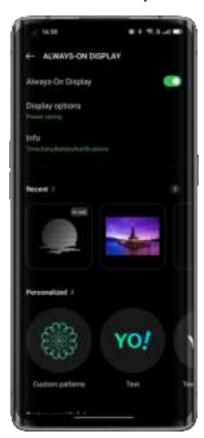

## Draw a pattern

A variety of drawing styles, effects, and patterns are available for you to draw your desired Always-On Display pattern.

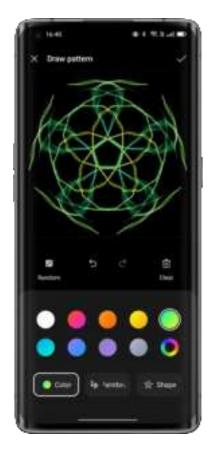

## **Portrait silhouette**

The system can turn a color portrait into an exclusive portrait silhouette. You can use a portrait silhouette of your favorite person as your Always-On Display wallpaper.

Path: Settings - Personalizations - Always-On Display - Personalized - Portrait silhouette.

## Personalized signature

You can display your favorite motto on your Always-On Display and edit the text, color, font size, and layout as you like.

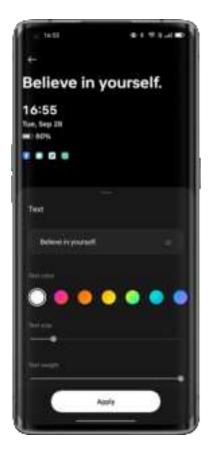

## **Custom image**

In addition to text, you can use a photo of your loved one, family, pet, or favorite celebrity as your Always-On Display wallpaper, so that you can see them every time you glance at your phone. You can add text below the image and adjust the text color, size, and alignment.

# Personalize your icons

You can choose to use material style icons, pebble style icons, custom ART+ icons, or a third-party icon package, and resize the icons as you like. You can also resize the text underneath the icons or even hide the text to make your home screen simpler. Are you ready to create your own home screen style? Start with the icons!

Path: Tap and hold a blank space on the home screen (or zoom in on the home screen with two fingers) and tap an icon.

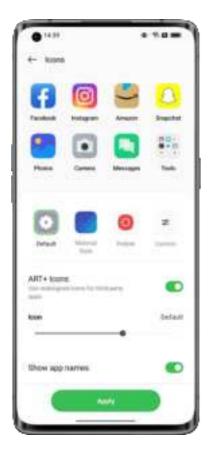

The system is compatible with third-party icon packages. After you install a third-party icon package, the icon style will be displayed to the right of the default style.

Path: Tap and hold a blank space on the home screen (or zoom in on the home screen with two fingers) and tap an icon.

# Organize your home screen with one tap

In realme UI, you can easily organize your home screen by swiping down or up, without needing to drag icons one by one.

Path: Tap and hold a blank space on the home screen to enter edit mode, and swipe up (or down). All icons on the home screen will be automatically moved to the top (or bottom) of the screen.

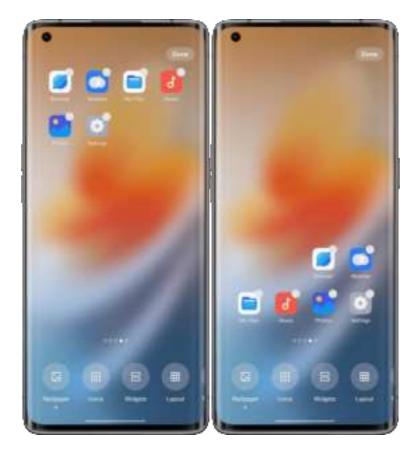

## Manage folders

Dismiss or merge folders efficiently with just one tap.

To dismiss a folder on the home screen, tap and hold it and tap "Remove folder". To merge two folders, simply drag one folder into the other.

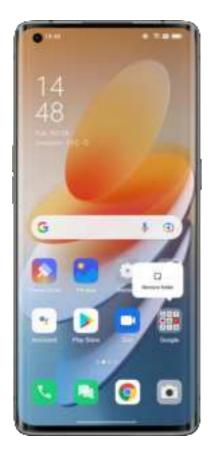

## Real-time icon layout preview

In home screen edit mode, you can set and preview in real time the home screen layout and icon style.

Path: Tap and hold a blank space on the home screen and tap "Layout".

You can also preview the home screen wallpaper and flip page effects in real time in Settings.

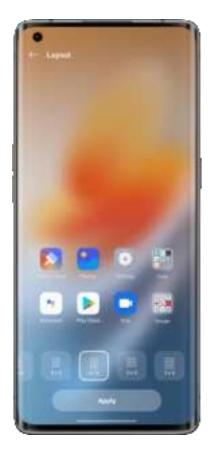

## Sort apps

In realme Drawer mode, apps can be sorted by name, installation time, and usage frequency, batch uninstalled, and batch added to the home screen.

To set Drawer mode, tap and hold a blank space on the home screen and tap "Home screen & Lock screen - Home screen mode - Drawer mode".

Path: Swipe up on the home screen, tap "Manage - Sort", and choose "Install time" (or "Most used").

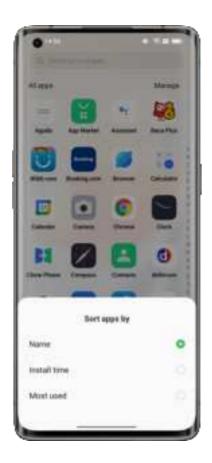

# Set your preferred sound mode

realme UI offers more user-friendly sound adjustment options for more scenarios. You won't get disturbed by notifications during meetings, and music can now be adjusted separately.

### Press the volume buttons to adjust the volume

Press a volume button. A volume bar will be displayed on the left of the screen. Drag the slider to increase or decrease the volume.

To change the default adjusted volume type, go to "Settings - Sound & vibration - Advanced settings - Volume button function" and choose "Media volume" or "Ringtone volume".

Drag the black icon to adjust the volume separately for media, ringtones, and alarms. For example, before going to bed, you can turn off media and ringtones, turn on an alarm, and set an appropriate alarm volume to have a comfortable night's sleep.

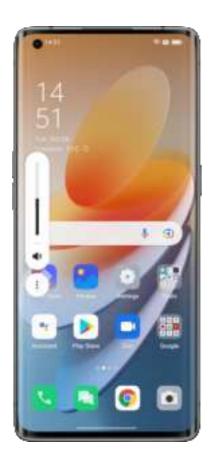

## **Tone tunes**

If you are tired of hearing the same notification sound again and again, try tone tunes. realme UI will turn the notification sound into a melody when you receive multiple notifications in quick succession.

Path: Settings - Sound & vibration - Notification sound - Tone tunes.

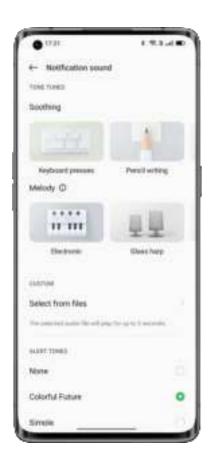

## Reduce notification feedback in full screen

When you're playing games or watching videos in full screen, realme UI will soften notification sounds and reduce the vibration intensity to not interrupt your immersive experience.

Path: Settings - Notifications & status bar - Manage notifications - More - Reduce notification feedback on full screen.

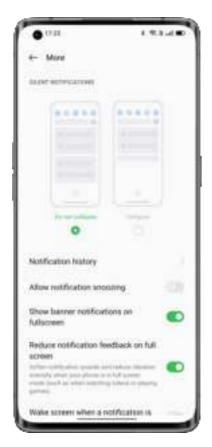

## Weather Adaptive 2.0

realme UI 3.0 comes with Weather Adaptive 2.0, which provides three to four more ringtones for each weather scenario to make your alarms more interesting.

Path: Clock - Add alarm - Ringtone - Weather adaptive.

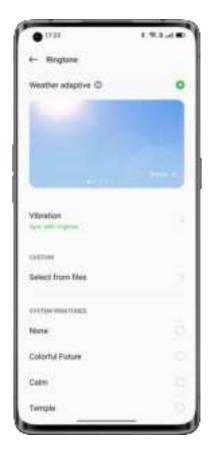

## Turn Silent mode on to enjoy some quiet time

In Silent mode, your phone calls and app notifications will be silenced, so that you can rest without disturbance.

Path: Swipe down from the top of the screen to open Quick Settings, and tap "Silent mode".

### **Immersive Dolby Atmos®**

Dolby Atmos® is enabled by default in Speaker mode, and you can choose to disable it while using earphones.

The new Dolby Atmos® features ambient sounds and scene sounds. Ambient sounds can be switched to suit your environment, and scene sounds are adapted to fit three scenes: theater, games, and music. You can enable the sound effects based on your needs.

Path: Settings - Sound & vibration - Dolby Atmos®.

## Easy-to-use navigation gestures

As phone screens get bigger and bigger, to make the phone easier to use, realme UI offers a navigation bar and gestures for you to choose from based on your preferences.

Path: Settings - System settings - System navigation.

Navigation bar

When this feature is enabled, a navigation bar is displayed at the bottom of the screen. You can

set the button layout based on your usage habits.

**Gestures** 

Navigation gestures make a phone in full-screen display even easier to use. Simply swipe up

from the bottom of the screen to control your phone and enjoy an immersive experience.

• Go back to the previous page:

Swipe in from the lower left or right side of the screen.

• Go back to the home screen:

Swipe up from the bottom of the screen.

• View recent tasks:

Swipe up from the bottom of the screen and hold.

• Switch to the previous app:

Swipe in from the lower left or right side of the screen and hold.

You can enable mistouch prevention in landscape mode. You will then need to perform a

gesture twice in landscape mode to make the gesture take effect.

**Assistive Ball** 

Assistive Ball lets you complete different tasks quickly by using gestures or through the menu

options.

Path: Settings - System settings - Assistive Ball.

**Gesture controls** 

• Tap the Assistive Ball to go back to the previous page.

• Double-tap the Assistive Ball to enter multitask mode.

• Tap and hold the Assistive Ball to go back to the home screen.

You can customize gestures to suit your needs and preferences.

#### Menu control

In menu mode, tapping the Assistive Ball will display five buttons, which correspond to the following actions:

- Go back to the previous page
- Take a screenshot
- Multitask
- Lock screen
- Go back to the home screen

To personalize your Assistive Ball:

- Drag it to your preferred position on the screen.
- Adjust its visibility.
- Automatically hide it in full screen mode.

## Glare-free screen

Adjust the screen brightness to make the screen easier to read in different light conditions, whether at night or in the bright sunshine.

## Manual brightness

- Swipe down from the top of the screen to open Quick Settings, and drag the slider to adjust the brightness.
- Go to "Settings Display & brightness" and drag the slider to adjust the brightness.

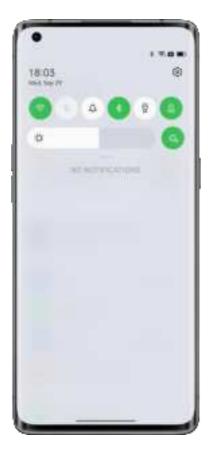

## **Auto brightness**

With auto brightness turned on, the screen brightness changes automatically based on the ambient light conditions to help relieve eye strain and save power.

### Paths:

- Swipe down from the top of the screen to open Quick Settings, and tap the button to the right of the brightness bar.
- Go to "Settings Display & brightness" and turn on "Auto brightness".

# Eye comfort modes

realme UI offers two eye comfort modes to make it easier for you to use your phone during nighttime or in dim environments and to relieve your eye discomfort due to prolonged screen time.

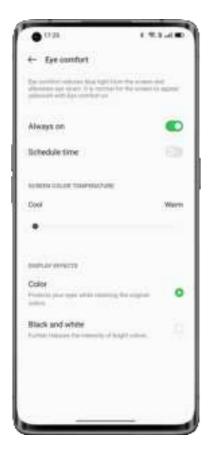

### Eye comfort

Eye comfort reduces blue light from the screen and alleviates eye strain.

Path: Settings - Display & brightness - Eye comfort.

### Low-brightness flicker-free eye comfort

Low-brightness flicker-free eye comfort reduces screen flickering to help reduce eye strain when the screen brightness is low, but the screen noise may increase slightly.

Path: Settings - realme Lab - More - DC dimming.

\* Low-brightness flicker-free eye comfort is only available on some realme phones.

## Dark mode for all-day eye care

realme UI Dark mode is auto backlit so you can always comfortably look at the screen, no matter the time of day. In addition, with an upgraded color scheme and improved dark color contrast, colors are clearer and key information is more prominent. In Dark mode, your phone uses less battery power and lasts longer.

#### Turn Dark mode on

To turn on Dark mode:

Go to "Settings - Display & brightness" and turn on "Dark mode".

Open Quick Settings and tap "Dark mode".

#### Set a Dark mode schedule

Dark mode can remain on at all times or you can set a schedule.

Go to "Settings - Display & brightness - Auto switch" and choose "Sunset to sunrise". Dark mode will then automatically turn on at sunset and off at sunrise. If you choose "Custom", you can specify the Dark mode on and off times.

## **Multiple Dark mode styles**

realme UI provides three Dark mode styles for you to choose from: Gentle, Medium, and Enhanced, which support an adaptive contrast ratio.

Path: Settings - Display & brightness - Dark mode - Dark mode settings.

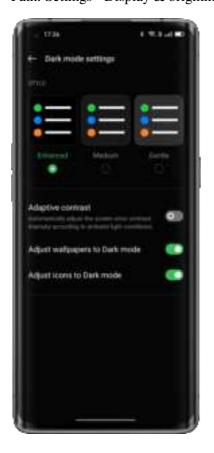

## Easy-to-change wallpapers

Your wallpaper, your choice. realme UI provides a wide range of beautifully designed static and live wallpapers, including interactive live wallpapers. You can also use your photos as wallpapers to make your realme phone beautiful and unique.

## Change the wallpaper

- 1. Go to "Settings Personalizations Wallpapers".
- 2. Choose a desired static or live wallpaper, and zoom in or move the wallpaper to adjust it.
- 3. If you choose a static wallpaper, you can use it as your home screen wallpaper, lock screen wallpaper, or both. If you choose a live wallpaper, you can use it as your home screen wallpaper or home screen and lock screen wallpaper.

## Use a photo from Photos as a wallpaper

- 1. Go to "Settings Personalizations Wallpapers" and tap "Album".
- 2. Choose a photo, and zoom in or move the photo to adjust it.
- 3. Set the photo as your home screen wallpaper, lock screen wallpaper, or both.

#### Create your own wallpaper

In addition to the preset beautiful static and live wallpapers, realme UI supports custom wallpapers. Choose an image from Photos, tap "Set as wallpaper", and tap "Inventive wallpapers". The system will then extract the main colors of the image and use algorithms to generate creative wallpapers in a variety of styles such as simple, abstract, complex, and Chinese style.

Path: Settings - Personalizations - Wallpapers - Inventive wallpapers.

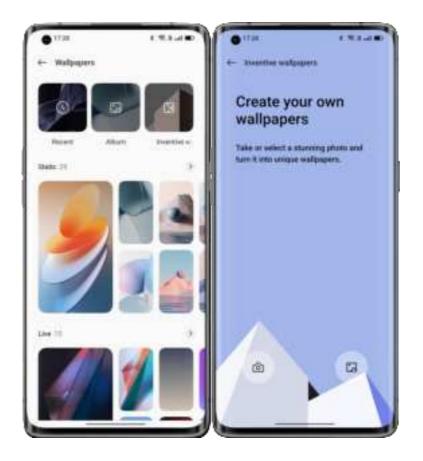

# Change theme colors with a single tap

realme UI offers 6 to 12 different theme colors. Change your desired theme colors with a single tap to make the UI more in tune with your personality and preferences.

Quick Settings, switch buttons, radio controls, and page icons will all switch to your chosen color.

Path: Settings - Personalizations - Colors.

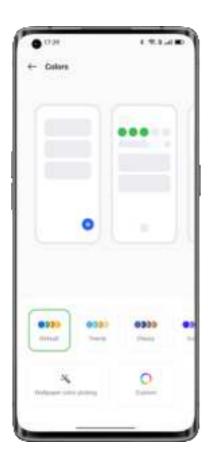

# **Custom fonts**

## **Change the font**

You can change the default font of your phone to your preferred font downloaded from Theme Store.

Path: Settings - Personalizations - Font & display size - More.

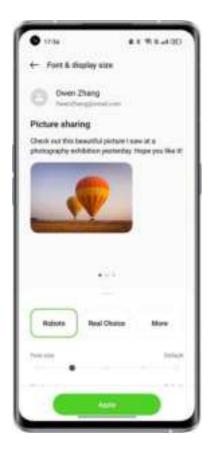

## Adjust the font size

You can adjust the font size on this page. The Real Choice font can adaptively change size based on the scenario.

Path: Settings - Personalizations - Font & display size.

## Auto screen off

When your phone is not used, the screen will automatically turn off to save power and protect your privacy and security. Set the auto screen-off time based on your usage habits.

Path: Settings - Display & brightness - Auto screen off.

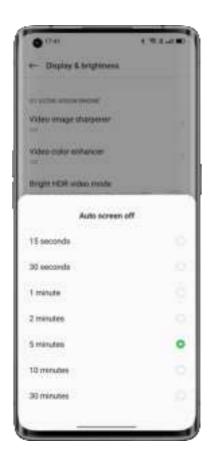

## Auto screen rotation

Auto screen rotation rotates the screen automatically when you rotate your phone between portrait and landscape, for example, to send messages and watch videos.

#### Paths:

Swipe down from the top of the screen to open Quick Settings, and turn on  $\Box$ .

Go to "Settings - Display & brightness" and turn on "Auto rotate".

# Manage data usage effortlessly

### Mobile data usage

Check your mobile data usage in "Settings - Mobile network - Data usage", and set a time to start monitoring your mobile data usage as needed.

To keep track of your daily mobile data usage, set a mobile data usage limit. When your mobile data usage reaches the limit, your phone will send you a notification.

## **Data saving**

When data saving mode is turned on, apps in the background will not be able to use mobile data, whereas apps in the foreground will decide which data-saving measures to take, for example, reducing the image resolution. In addition, network tethering will be unavailable and the status bar will display the data-saving icon.

You can also set specific apps to be excluded from mobile data usage restrictions.

#### Path:

Settings - Mobile network - Data usage - Data saving.

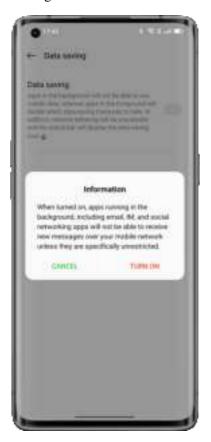

# Manage your contacts

#### Create a contact

- Tap in the lower right corner.
- Enter contact information such as the profile picture, name, company, email address, and birthday.
- Tap "More fields" to add the contact's other names, instant messaging details, address, display name, and website.

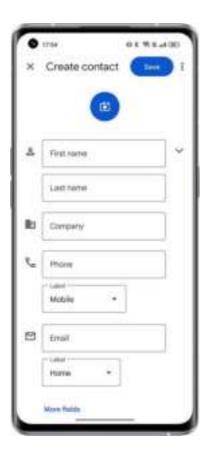

## **Batch import contacts**

- Importing from a storage device: You can import contacts directly from a SIM card. If your old phone has an SD card, you can export the contacts as a VCF file, then import the file to your new phone, and open it to import the contacts.
- Import from another phone: You can import contacts from your old Android phone or iPhone to your new phone via Bluetooth or realme Clone Phone feature.

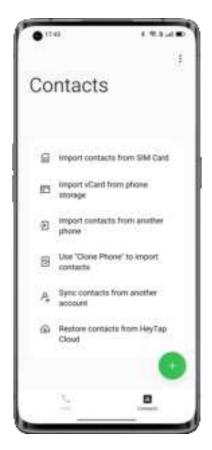

#### Scan cards to add contacts

Just scan the contact cards you receive with your phone. The system will automatically identify and quickly save the contact card information to Contacts. Tap the 3-dot icon in the upper right corner and tap "Scan card". Place a contact card in the scanning area and tap the shutter button. The system will identify the contact card. Confirm the information and tap "Save".

### Manage contacts

Manage your contacts to make them easier to find. Tap the 3-dot icon in the upper right corner and tap "Manage contacts".

Contacts to display: Choose contacts in the Contacts app or only the contacts with numbers.

Merge duplicate contacts: Merge the contacts that share the same number or name.

Delete contacts: Clean up and delete the contacts that have no name or number, or remove special characters, IP prefixes, and numbers containing more than 25 digits.

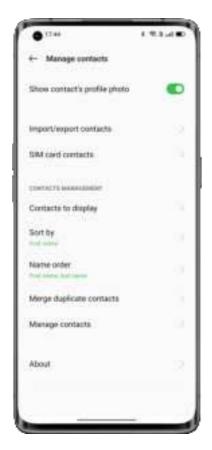

### **VIP** contacts

Adding contacts to the VIP Contacts Group means your phone will ring and vibrate as normal when receiving calls from these contacts even if the phone is in Silent mode, Do Not Disturb, or their number is in Block & filter.

## **Export contacts**

To export your contacts to another phone, tap "Import/export contacts - Export to storage devices" and select a storage path, or send contacts via Bluetooth.

## My groups

Group your contacts and contact them in bulk.

## Create a group

Tap "My groups", tap + in the upper right corner, enter the group name, and add contacts.

- Open Contacts, tap "Contacts My groups", select a group, and tap in the upper right corner to add group members.
- Tap and hold a contact to remove it from the VIP Contacts Group.
- Choose one or more contacts in the group to send them a message or email. Set a group ringtone for the VIP Contacts Group or a custom group.

### **Smart groups**

realme UI automatically identifies the company or city of a contact in the Contacts app and classifies them based on three preset smart groups: "Coworkers", "Family", and "Friends". You can send messages and emails to contacts in smart groups.

## Use Do Not Disturb

If you don't want to be disturbed at a certain time (for example, during a meeting or while sleeping), turn on Do Not Disturb to silence calls, reminders, and notifications that you receive.

#### Turn Do Not Disturb on

Path: Settings - Sound & vibration - Do Not Disturb.

In Do Not Disturb mode, incoming calls, reminders, and notifications will be silenced, except for calls from certain people, alarms, and timers. A crescent moon icon will appear in the status bar.

You can turn on Do Not Disturb manually or set a schedule. You can also set exceptions. Tap "Schedules" to specify the time to turn on Do Not Disturb and to set exceptions.

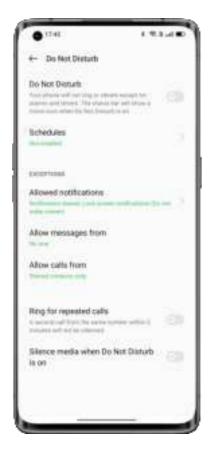

## Set a schedule

For example, you can schedule Do Not Disturb to automatically turn on at 23:00 every night from Monday to Friday and off at 8:00 the next morning.

## **Set exceptions**

Allow certain messages, incoming calls, and notifications in Do Not Disturb mode. If you turn on "Ring for repeated calls", a second call from the same number within 3 minutes will not be silenced.

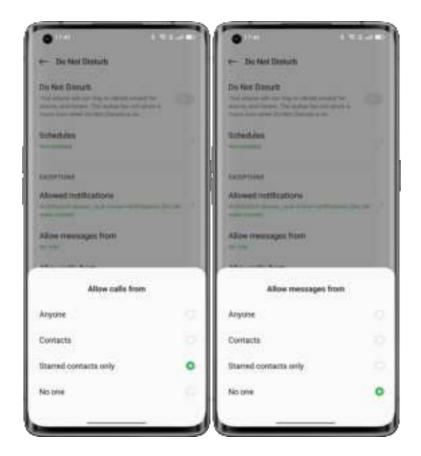

# Turn on Airplane mode

You can turn Airplane mode on and off. In Airplane mode, your phone's Bluetooth, Wi-Fi, and mobile data connections will be disconnected.

#### Paths:

- Go to "Settings Connection & sharing" and turn "Airplane mode" on and off.
- Swipe down from the top of the screen to open Quick Settings, and tap

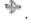

# Restart and power off

## To restart your phone:

- Press and hold the power button for at least 3 seconds, and then drag the white circle slider up.
- Press and hold the power button and volume up button simultaneously for at least 10 seconds.

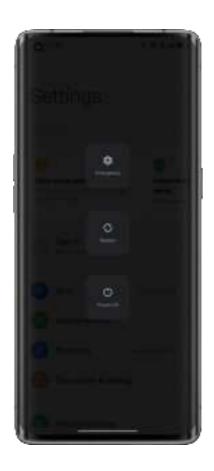

## **Convenience features**

## **PC Connect**

PC Connect is a cross-device solution provided by realme UI 3.0, with which you can connect your phone to a PC to mirror the phone screen to the PC, control the phone from the PC, and quickly transfer files and data between the devices.

**Connect:** Connect your phone to a PC via Bluetooth or by placing them close together.

**Screencast:** After the devices are connected, a phone clone will be automatically generated on the PC, which allows you to control your phone from the PC.

**Cross-screen file editing:** Open and edit a phone file directly with PC software. The edited file will be automatically saved to your phone.

**File transfer:** Drag and drop files to transfer, or quickly share files in a sharing box.

## Data sync:

- Clipboard sync: Copy text from your phone and paste it onto your PC with one click.
- Notification sync: Notifications received on your phone will be synchronously displayed on your PC.

- Input method sync: Reply to phone messages directly from your PC.
- Photo sync: Photos or screenshots taken with your phone will be synced instantly to your PC, so that you can save them.

#### How to connect:

- On your PC, go to <a href="https://connect.oppo.com/en-US/">https://connect.oppo.com/en-US/</a> to download and install PC Connect.
- On your phone, go to "Settings Connection & sharing PC Connect". Place your phone near the PC or scan the QR code on the PC to connect the devices.

#### PC minimum requirements:

- Operating system: Windows 10 64-bit v1903 (18362) or later.
- CPU: Intel Core i3 (2.4 GHz) or above.
- Memory: 8 GB or more.
- Network adapter: See the following list of applicable network adapters (Wi-Fi Direct is required; driver version October 2018 or later).
- PC needs to support Bluetooth 4.1 or later (to enable a short distance connection).

#### Applicable network adapters:

```
Intel® Dual Band Wireless-AC 7265;
Intel® Dual Band Wireless-AC 8260;
Intel® Dual Band Wireless-AC 8265;
Intel® Dual Band Wireless-AC 3168;
Intel® Wireless-AC 9260;
Intel® Wireless-AC 9461;
Intel® Wireless-AC 9462;
Intel® Wireless-AC 9560;
Intel® Wireless-AC AC3165;
Intel® Wi-Fi 6E AX210 (Gig+);
Intel® Wi-Fi 6 AX200 (Gig+);
Intel® Wi-Fi 6 AX201 (Gig+);
Intel® Wi-Fi 6 AX1650;
Realtek RTL8821AE;
Realtek RTL8821CE;
Realtek RTL8822CE;
```

Realtek RTL8822BE;

Realtek RTL8188EE; Realtek RTL8192ee; Realtek RTL8723BE; Realtek RTL8723DE; Qualcomm QCA9377-5 SoC.

## Smart Sidebar, the smartest and most convenient tool

Smart Sidebar is a convenience tool that is opened by swiping from the side of the screen. You can perform quick actions in different scenarios, for example, you can chat in a floating window, record the screen, take screenshots, send images, or switch between apps, all in an easy and smooth manner.

#### **Turn Smart Sidebar on**

Go to "Settings - Special features - Smart Sidebar", and turn on "Smart Sidebar".

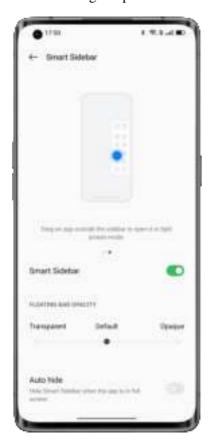

When you are not playing a game, Smart Sidebar is collapsed and displayed as a floating bar. Swiping in on the floating bar opens Smart Sidebar, which contains shortcuts such as Screen translate, Screenshot, Screen recording, and Notes. You can add other apps to Smart Sidebar if desired.

To adjust the position of Smart Sidebar, swipe in on the floating bar and hold until Smart Sidebar shows up, and then drag it to your preferred position.

Tap "+" at the bottom of Smart Sidebar. Available tools and apps will be displayed on the screen. Apps will be listed in alphabetical order so you can quickly find them and add them. In Smart Sidebar, you can reorder the tools and apps. You can also tap the Settings icon in the upper right corner of the screen to quickly access the Smart Sidebar settings.

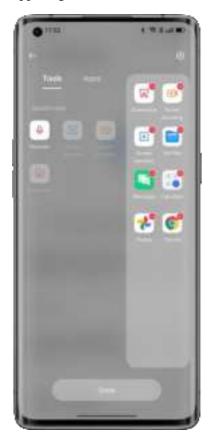

Tap an app in Smart Sidebar to open it in a floating window, or drag an app that supports split screen out of Smart Sidebar to open it in a split screen.

# RAM expansion for super smoothness

RAM expansion uses some idle storage space as virtual RAM to increase the amount of RAM, so that the system runs more smoothly, apps open faster, and more apps can run in the background.

It adds an extra 1-3 GB of RAM for 4 GB RAM phones, 2-5 GB of RAM for 6 GB or 8 GB RAM phones, and 3-7 GB of RAM for 12 GB RAM phones.

Path: Settings - About device - RAM - RAM expansion.

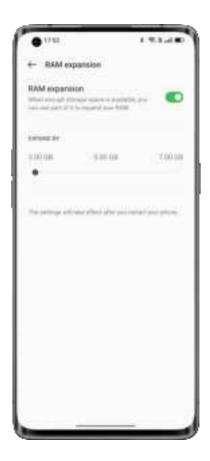

# Search for setting options

Open Settings and enter keywords in the top search box to search for relevant feature settings. Tap a search result to open the corresponding settings page. For example, if you search for "Bluetooth", Bluetooth related settings will be displayed on the screen.

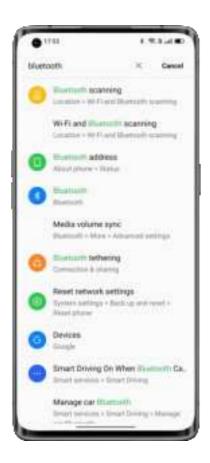

Use screen-off gestures to control your phone without unlocking it

### About screen-off gestures

You can use screen-off gestures to control your phone while the screen is off. The system's screen-off gestures work even when the phone is locked, but custom screen-off gestures do not.

Path: Settings - System settings - Gestures & motions - Screen-off gestures.

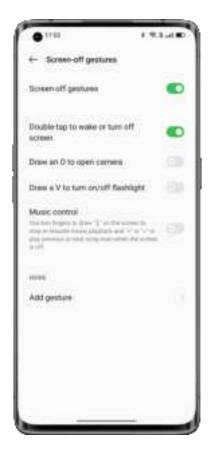

## **Gesture options**

Use the following screen-off gestures based on your needs.

- Double-tap to wake or turn off screen.
- Draw an O to open the camera.
- Draw a V to turn the flashlight on or off.
- Music control: When the screen is off, use two fingers to draw "||" on the screen to pause or resume music playback, or draw "<" or ">" to play the previous or next song.

## Add a custom screen-off gesture

realme UI supports custom screen-off gestures. Tap "Add gesture", select a gesture, and then select an action.

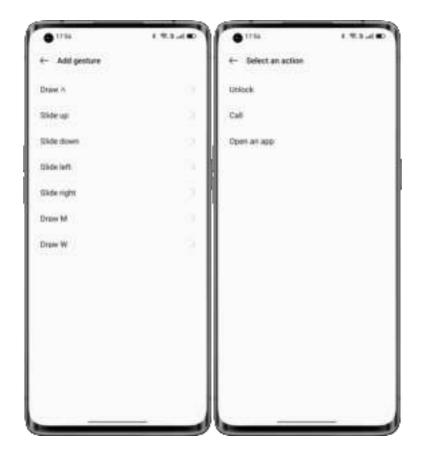

## Motion-based smart calls

You can turn on "Lift to ear to answer calls", "Auto switch to receiver", or "Flip to mute incoming calls" based on your usage habits.

Path: Settings - System settings - Gestures & motions.

# Quick Return Bubble

When you are waiting in a long queue for a taxi after work, waiting to be respawned in a game, or using a navigation app on a familiar route, you may want to switch to another app but worry about missing out on something important.

Quick Return Bubble lets you multitask with multiple apps. With just one tap, you can quickly switch back to your ride-hailing service, game, or navigation app. Quick Return Bubble makes life easier and more efficient.

### Turn Quick Return Bubble on

Go to "Settings - System settings - Convenience tools - Quick Return Bubble", and turn the switch on. You can also enable Quick Return Bubble for a single app. Quick Return Bubble is now available for apps such as PUBG Mobile, Arena of Valor. More will be supported soon.

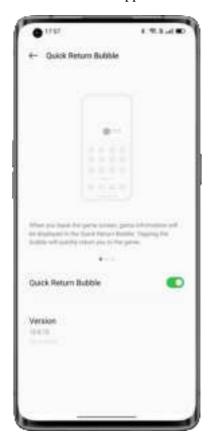

### Switch between apps with one tap

When there is still 500 meters until your next right turn, you can switch to other apps to check your messages, social media, or online order status. Quick Return Bubble will be displayed as a floating bar on the screen with a countdown timer. When approaching the intersection, tap Quick Return Bubble to quickly return to the navigation page, so you will not miss your turn. In addition, you can activate multiple Quick Return Bubbles. To merge them, tap and hold any Quick Return Bubble.

# Quick screenshots

You can use the system's screenshot tool to take screenshots, save the screenshots to Photos, and share them to social media. Use the following methods to take a screenshot.

### 3-finger screenshot

Go to "Settings - System settings - Screenshot", and turn on "3-finger swipe down". Then swipe down with three fingers on any screen to take a quick screenshot.

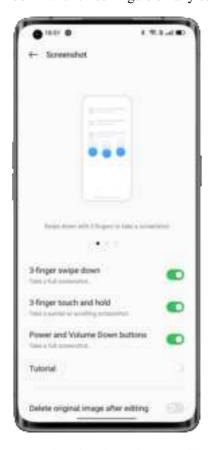

A preview floating window will be displayed on the left of the screen. To share the screenshot, swipe up on the floating window. To take a scrolling screenshot, drag the thumbnail down to cover the content you want to screenshot.

Tap the preview floating window to display the screenshot in full screen. You can crop, send, mark up, edit, or delete the screenshot and use it as a wallpaper or a contact's profile picture.

#### Partial screenshot

Turn on "3-finger touch and hold", and tap and hold with three fingers on the screen to take a partial or scrolling screenshot. There are five buttons in the bottom navigation bar:

• Share: Share the screenshot.

• Crop: Crop the screenshot.

Markup: Edit the screenshot.

• Scroll: Take a scrolling screenshot.

• More edition: Make more edits to the screenshot.

If you swipe down with three fingers out of the screen, the system will automatically capture a scrolling screenshot. During this process, you can manually scroll the screen to capture what you need.

#### Press buttons to take a screenshot

Press and hold the power button and volume down button to take a quick screenshot.

#### Use Smart Sidebar to take a screenshot

- 1. Go to "Settings Special features Smart Sidebar", and turn on "Smart Sidebar".
- 2. Open Smart Sidebar and tap "Screenshot".

#### Use Assistive Ball to take a screenshot

- 1. Go to "Settings System settings Assistive Ball", and turn on "Assistive Ball".
- 2. Choose "Tap menu".
- 3. Tap the Assistive Ball and tap the Screenshot icon.

## Take a scrolling screenshot

Use the system's scrolling screenshot tool to take a scrolling screenshot.

Take a screenshot, drag the preview floating window down to cover the content you want to screenshot, and tap "Done" to save the screenshot as a scrolling screenshot.

#### Edit a screenshot

After you take a screenshot or scrolling screenshot, tap "Edit" to mark up, crop, rotate, or add filters or text, or make a mosaic out of the screenshot.

#### Share a screenshot

After you capture a screenshot, drag the preview floating window up to quickly share the screenshot with your friends via realme Share, Gmail, or Snapchat.

# Split screen for doubled efficiency

Split screen lets you use two apps easily at the same time. For example, you can chat with your friends while watching videos.

Path: Settings - Apps - Split screen.

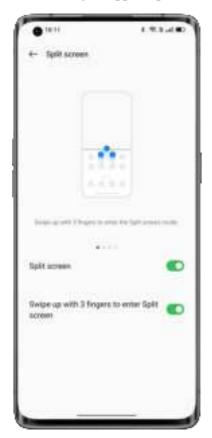

To open a supported app in a split-screen window:

- Swipe up with three fingers to enter split screen mode.
- In gesture navigation mode, tap and hold the multitask button.
- In multitask mode, tap the Settings button in the upper right corner of the app.

## Resize the split-screen windows

Drag the separating line to adjust the size of the split-screen windows.

### Swap the views

You can swap the split-screen apps' positions.

Tap the button in the middle of the separating line, and tap 4.

### Exit split screen mode

To exit split screen mode:

- Drag the separating line to the top of the screen to close the app in the upper window or to the bottom to close the app in the lower window.
- Tap the button in the middle of the separating line, and tap  $\mathbb{X}$ .

## Use App cloner to separate your business and personal accounts

App cloner enables you to effortlessly clone apps for several accounts on your phone. The cloned apps run independently from their original apps and will not interfere with each other.

App cloner is only available for some apps and phones. If it does not work, the app or phone does not support this feature. Data cannot be transferred between a cloned app and a PC. Up to two apps can be cloned at the same time.

Path: Go to "Settings - Apps - App cloner" and choose an app to clone. Apps such as WhatsApp, Facebook Messenger, LINE, Facebook, imo, Instagram, Skype, and Telegram can be cloned.

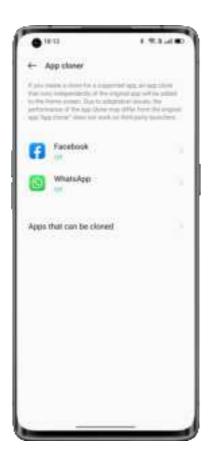

## Multitask with Flexible windows

Flexible windows (formerly called FlexDrop) of realme UI 3.0 has been optimized to allow you to open multiple app windows on your phone through simple gestures, so you can make full use of the large screen to multitask for work and entertainment easily and efficiently.

To open an app in a floating window, swipe up in the app and hold at the top of the screen.

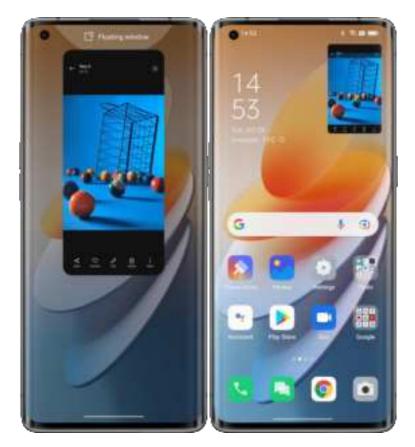

You can tap menu options in the floating window to switch the app to full screen or to close the window. You can also drag an edge of the floating window to change its size. When minimized, the floating window turns into a mini window, where the elements are not tappable. When maximized, the floating window is displayed in full screen. You can drag files from the floating window into another full-screen app to easily transfer the files.

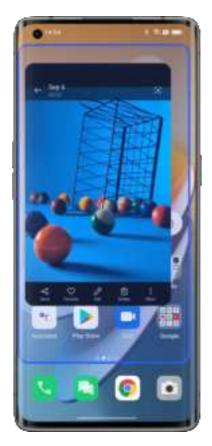

For example, to record the story behind a photo in Photos, you can display the photo in a floating window, create a note, and then directly drag the photo into the note. The whole process can be done in one go and is more direct and smoother than adding the photo into a note in Notes.

A mini window displays app content in real time. A single tap on the center of the mini window will turn it into a floating window, and a double tap will switch it to full screen.

If you switch a video in landscape mode to a floating window, the video will continue to play in landscape mode.

Flexible windows help you multitask more efficiently. For example, you can chat while watching a show, or check documents while having an online meeting. In addition, you can find the last two apps that you opened in a floating window in Smart Sidebar so you can quickly switch to the apps when needed.

# Smart power saving for a longer battery life

realme UI offers various power-saving strategies for different usage scenarios.

### One-tap power saving

realme UI automatically detects power usage issues on your phone. One-tap power saving can help address the issues quickly and optimize the system to extend battery life.

Path: Settings - Battery - Power saving mode.

## **Battery usage**

Go to "Settings - Battery - Battery Usage" to view the details of your apps' power usage for today, yesterday, and the day before, how long an app has run in the foreground and background, and how much power it consumes.

### **Optimization Standby**

Go to "Settings - Battery - Advanced settings" and turn on " Optimization Standby".

When you are sleeping, your phone will enter a low-power state, which uses less power and pushes notifications less frequently.

### High performance mode

Go to "Settings - Battery - Advanced settings" and turn on "High performance mode".

Your phone will run in a high performance state but consume more power.

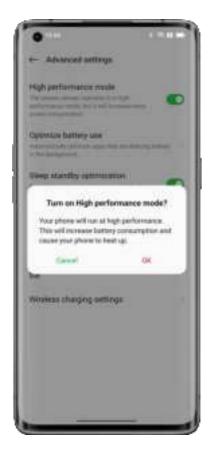

## Super power saving mode

When your phone runs low on battery, Super power saving mode extends its battery life through strict power-saving strategies such as limiting the number of running apps and clearing background apps to give you peace of mind.

Path: Settings - Battery - Super power saving mode.

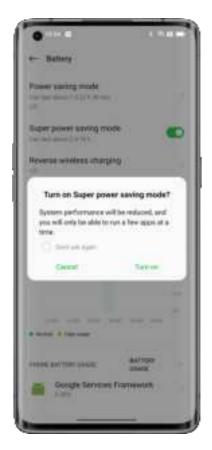

Lab data shows that Super power saving mode allows you to text chat on WhatsApp for 90 minutes with only 5% of the battery left.

\* The test data for the Super power saving mode comes from reports provided by the TÜV Rheinland laboratory. The battery life was tested using WhatsApp text chat while keeping the Super power saving mode on. The device was exposed to a constant temperature of 25°C, with Wi-Fi activated and 135 nit screen brightness. The actual time may vary due to the specific conditions of the WhatsApp text chat function.

## Quick Settings, instant access

Use Quick Settings to quickly turn the flashlight, Wi-Fi, and NFC on and off, use the calculator, and more. To open Quick Settings, swipe down from the top of the screen.

To access settings of a feature, tap and hold its icon. For example, tap and hold the Eye comfort icon to go to the Eye comfort settings page, where you can adjust the screen color temperature and set a schedule.

## Manage icons

Add the features you use the most to Quick Settings. Swipe down from the top of the screen to open Quick Settings, tap 
in the upper right corner to enter edit mode, and then tap and hold and drag an icon to edit or add it.

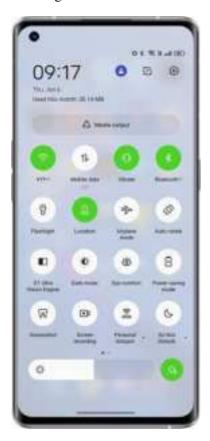

#### **Shortcuts**

- Airplane mode: In Airplane mode, mobile data is turned off.
- Mobile data: Allow or do not allow apps/services to use the mobile network for Internet access.
- Wi-Fi: Turn on Wi-Fi to browse webpages, download movies, and more.
- Bluetooth: Turn on Bluetooth to pair your phone with other Bluetooth devices such as earphones and car kits.
- Personal hotspot: Turn on your personal hotspot to share your phone's network connection with other devices such as your PC.
- realme Share: Use realme Share to share your photos, videos, location, and more with other realme devices nearby.
- NFC: Turn on NFC to enable contactless payment and data transfer.
- Location: Allow apps and system services to access your location.

#### **Sound control**

- Silent mode: Quickly silence the calls and notifications that you receive.
- Do Not Disturb: Silence incoming calls and notifications. You can also set a Do Not Disturb schedule.

#### **Assistive tools**

- Assistive Ball: Enable Assistive Ball to make your phone easier to use.
- One-handed mode: In One-handed mode, the screen shrinks, so that you can use your phone with one hand.
- Auto rotate: The screen will automatically rotate when you rotate your phone.
- Screen Lock: Lock the screen with a single tap.

#### More shortcuts

- Flashlight: Quickly and easily turn on the flashlight next to the rear cameras.
- Calculator: Open Calculator to convert live exchange rates or perform other calculations.
- Input method: Tap to change the input method.
- Clean up & accelerate: Clean your phone's storage with one tap.
- Power saving mode: Turn on Power saving mode.
- Camera: Quickly open the camera to take photos, selfies, or videos.
- Clock: Open Clock to set an alarm, stopwatch, or timer.
- My favorites: Tap to view your favorites.
- Record screen: Tap to record your screen.
- Night Shield: Adjust the screen color temperature to make the screen light warmer and softer for eye protection during nighttime or in dim environments.
- Screencast: Mirror your phone's screen to a TV, TV box, and other large screen devices via Wi-Fi Display technology.

## Use Notification Center to manage notifications

Notification Center shows notifications from apps that are allowed to push notifications, allowing you to scroll back and see what you're interested in. To open the Notification Center, unlock your phone and swipe down from the top of the screen.

#### View a notification

Tap a notification to view its details.

#### Remind me later

Swipe left on a notification, tap <sup>(1)</sup>, and set a time. The system will push the notification again at the set time.

### Manage the notification permission for an app

Swipe left on a notification and tap to enter the settings page of the app that sends the notification, where you can turn off the notification permission for the app. You can also manage the notification permission for all your apps in "Manage notifications".

Path: Settings - Notifications & status bar - Manage notifications.

Tap an app to specify which notifications you want to receive and set the badge style based on your preferences and usage habits. Tap "Default channel" to adjust more detailed settings.

- If you choose "Number", the number of unread notifications will be displayed on the top right of the app icon. If you choose "Dot", a red dot will be displayed to indicate unread notifications. You can also choose to not show a badge to keep the home screen simple and clean.
- To receive notifications from the app on the lock screen, choose "Lock screen".
- To receive banner notifications from the app, choose "Banner".
- To set a special ringtone for the app, tap "Ringtone" and choose your preferred ringtone.
- You may also allow the app's notifications even if your phone is in Do Not Disturb mode, so you will not miss any important notification from the app.

## Status bar

The status bar is displayed at the top of the screen. The status icons on the left side indicate the time, carrier, and network connectivity, and those on the right side indicate the battery level and some features.

For a visual presentation of the battery percentage and network speed, turn on the switches.

To show app notifications in the status bar, tap "Notification icons" and choose to show an icon or number.

Path: Settings - Notifications & status bar.

### Clock

If you need your phone to ring or vibrate at a particular time, you can set an alarm in the Clock app.

#### Create an alarm

- Open Clock and tap "Alarm" at the bottom.
- Tap "+" to add an alarm.
- Tap "Ringtone" to set a ringtone for the alarm. If you turn on "Weather adaptive", the alarm will sound adaptively based on the weather scenario.
- If you turn on "Snooze", the alarm will sound again in 5 minutes after you snooze it by pressing the power button or a volume button or the alarm sounds continuously without being turned off.
- Tap "Save" after you complete the settings.

#### Edit or delete an alarm

- To edit an alarm, tap it in the alarm list.
- To enable or disable an alarm, turn the switch for the alarm on or off.
- To delete an alarm, tap "Edit" in the upper right corner, select the alarm, and delete it, or tap and hold the alarm in the alarm list and delete it.

### World clock

Use the Clock app to check the local time in different time zones.

- 1. Open Clock and tap "World clock".
- 2. Tap "+" and enter a city, country, or municipality in the search box.
- 3. Add the local time of that location to your world clock list.
- 4. To delete a world clock from the list, tap "Edit" in the upper right corner, select the world clock, and tap "Delete", or tap and hold the world clock in list and tap "Delete".
- 5. To add a world clock to your home screen, tap and hold on the home screen, tap "Widgets", and drag the world clock to a preferred position on the home screen.

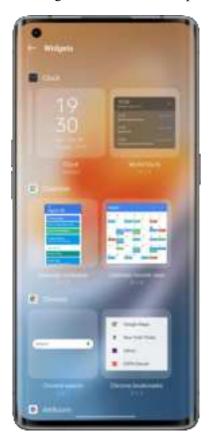

### Time display settings

Set the 24-hour or 12-hour clock format.

- 1. Open Clock.
- 2. Tap the Settings icon in the upper right corner and tap "Date & time".
- 3. Your phone shows the time in 24-hour format by default. To enable the 12-hour clock, turn off the 24-hour format.

#### **Use network-provided time**

- 1. Open Clock.
- 2. Tap the Settings icon in the upper right corner, tap "Date & time", and turn on "Set automatically". Your phone will automatically calibrate the time when it is connected to a network.

#### **Custom time & time zone**

- 1. Open Clock.
- 2. Tap the Settings icon in the upper right corner and tap "Date & time".
- 3. Turn off "Set automatically", and manually change the time zone and time.

#### Set Dual clock

- 1. Open Clock and tap the Settings icon in the upper right corner.
- 2. Tap "Date & time" and turn on "Dual clock".
- 3. When you are away from your home, the lock screen or clock widget will display the time in two different areas.

#### Where to find Dual clock

- 1. Open Clock and tap the Settings icon in the upper right corner.
- 2. Tap "Date & time Dual clock Display Dual Clock On", and choose the lock screen and clock widget.

#### **Use Stopwatch**

- 1. Open Clock and tap "Stopwatch". Tap the Start button at the bottom to start a stopwatch. You can open other apps at the same time, and the stopwatch will continue to run.
- 2. To record laps or split time, tap the flag icon in the lower right corner.
- 3. To stop the stopwatch, tap the Stop button. To clear records, tap the Reset icon in the lower left corner.

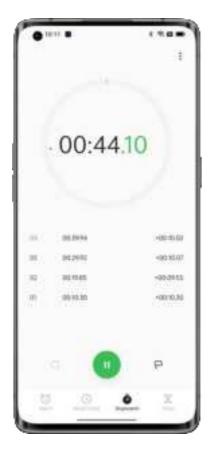

### **Use Timer**

Use Timer in the Clock app to set a countdown for multiple events, making it easier to better manage the time.

- 1. Set a countdown time and tap the Start button.
- 2. To pause the countdown, tap the Pause button. To exit the countdown, tap the Reset icon.

### **Preset timers**

• System preset timers

The system has three preset timers: Brush teeth, Face mask, and Boil eggs. Select and tap a timer to start it.

• Personalized timers

You can set up a personalized countdown timer as needed. Tap the Add button, for example, add a timer labeled "Study" with a 20-minute countdown, and then tap "Save".

To delete an unwanted timer, tap "Edit" in the upper right corner or tap and hold the timer to enter edit mode.

## Start your day comfortably with Weather adaptive

Weather adaptive is a user-friendly realme UI sound feature that realme has carefully designed. It changes your alarm sound dynamically based on the weather condition, so that you can wake up every day in a good mood, ready for the day ahead.

Path: Open an alarm, tap "Ringtone", and choose "Weather adaptive".

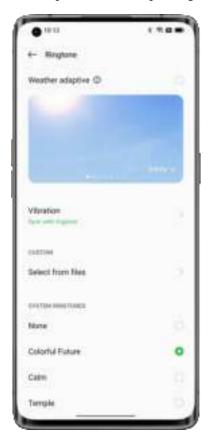

## Check the weather

Use the Weather app to check the weather in different cities in real time.

### Allow Weather to access your location

Weather requires access to your location to provide you with accurate weather services.

- Go to "Settings Privacy Permission manager".
- Tap "Location", select the Weather app, and choose "While using".

#### Check the current weather and forecast

Use Weather to check the current weather and weather forecast for your current location or in the other cities.

- When you open the Weather app, the weather details for your current location are available.
- To check the current day's hourly forecast, scroll down and then swipe left or right.
- To view the air quality, visibility, UV index, humidity, and more, scroll down to the bottom of the screen.
- Tap "15-day weather forecast" to view more weather information on a webpage.

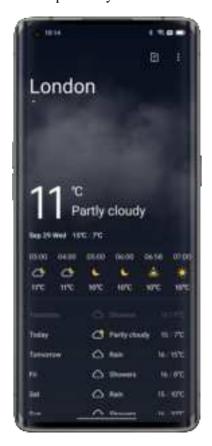

#### Check the weather in other cities

Check the weather in other cities to better manage your trip.

- Open Weather and tap the building icon in the upper right corner to enter the "Manage cities" page.
- Enter the name of the city you want to add, and tap the city.
- Swipe left or right on the Weather screen to check the weather in another city.
- To delete a city from your weather list, go to "Manage cities", tap "Edit" in the upper right corner, select the city, and tap "Delete".

## Use Calculator to perform calculations

### **Use Calculator to perform calculations**

In the Calculator app, you can add, subtract, multiply, and divide. You can also use it for exponential, logarithmic, and trigonometric functions, as well as conversions of the live exchange rate, length, area, volume, speed, weight, temperature, power, pressure, and other units.

#### **Basic calculations**

- Open Calculator to perform basic calculations such as addition, subtraction, multiplication, and division.
- To clear the display, tap the Clear (C) key.
- To view the calculation history, tap the clock icon in the upper right corner.

#### Use the scientific calculator

Tap "Scientific calculator" in the upper right corner.

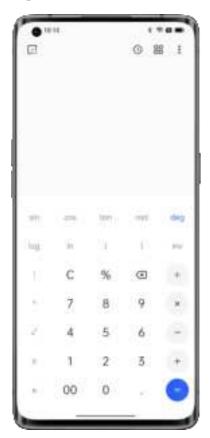

Calculate live exchange rates

Use the currency conversion feature to easily convert between multiple currencies based on the latest exchange rate data from Webull.

You can tap and hold the conversion result to copy it to the clipboard.

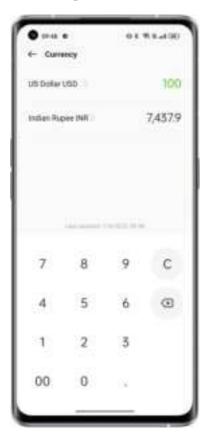

## **More unit conversions**

You can also convert units such as length, area, volume, speed, weight, temperature, power, and pressure.

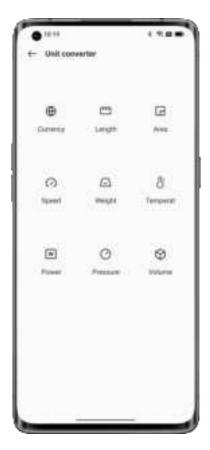

#### **Enter small window mode**

In small window mode, you can use calculated values in another app (such as WhatsApp) without needing to switch between the apps. Tap in the upper left corner. Calculator will be displayed in a small floating window. You can adjust the visibility as you like.

# Use Compass to find your way

The Compass app shows your current location, the direction your phone is pointing, latitude, and longitude.

## Allow Compass to access your location

Compass requires access to your location to work properly.

- Go to "Settings Privacy permissions Permission manager Location".
- Select the Compass app and choose "While using".

## **Calibrate Compass**

Calibrate Compass before you use it for the first time. Move away from interference sources and swing your phone.

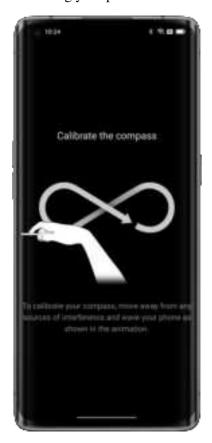

# Find your bearings

Use Compass to help navigate the direction.

- Hold your phone flat.
- The direction your phone is pointing is shown below the compass.
- Your latitude and longitude coordinates are shown at the bottom of the screen.

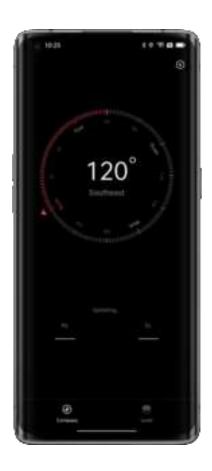

# Use Phone features

To start a call in the Phone app, dial the number on the keypad, tap a favorite or recent call, or choose a contact in your Contacts list.

#### Dial a number

Dial a number on the dial pad to make a call.

- Open Phone and enter the number using the dial pad.
- If you make a mistake, tap the Delete key.
- Tap the input bar above the keypad, tap "Paste" to paste a number, and tap \_\_\_\_\_ to call that number.
- If you're using dual SIM cards, tap for the number you want to use.

#### Return a recent call

To view recent calls and return a recent call:

• Open Phone and tap a number to call back.

• Tap next to a number to view more details about the call.

## Make an emergency call

In case of emergency, use your phone to quickly call for help. With Emergency SOS, you can quickly call for help and alert your emergency contacts.

## Dial the emergency number when the phone is locked

You can make an emergency call when your phone is locked.

- On the lock screen, tap "SOS call".
- Dial the emergency number and then tap the Call button.

## **Use Emergency SOS**

In case of emergency, Emergency SOS helps you make emergency calls and send help messages more easily.

#### **Turn on Emergency SOS**

- Go to "Settings Safety & emergency Emergency SOS", carefully read the terms and conditions, and tap "Agree".
- Turn on "Emergency call quick access". Press the power button 3 times in succession to initiate an emergency call.

## **Set emergency numbers**

- Go to "Settings Safety & emergency Emergency contacts".
- Tap "Add" and choose a number from your recent calls, groups, or Contacts list.

# **Change Emergency SOS settings**

• Auto call emergency services: If you turn on the switch, your phone will automatically call the default number you set 3 seconds after you press the power button five times in succession.

• Send SOS message: You can send a help message, photo of your environment, and a 5-second recording to your emergency contact.

#### **Favorite a contact**

Add frequently used contacts to your favorites, so that you can find them easily.

#### Add a favorite

Open Phone, tap "Contacts", tap and hold a contact in the list, and tap "Add to Favorites".

#### Delete a favorite

Open Phone, tap "Contacts", tap and hold a contact in the list, and tap "Remove from Favorites".

## Manage incoming calls

You can answer, silence, or decline an incoming call or respond with text.

#### Answer a call

You can answer a call manually or automatically.

- Tap , or if you're on the lock screen, swipe up.
- You can also enable auto call answer when Bluetooth devices such as earphones are connected. Open the dialer, tap \$\frac{a}{a}\$, choose "Settings Answer/End calls", turn on "Auto answer calls when connected to external audio device", and set a duration of time to wait until a call is auto-answered.

#### Silence a call

If you don't want to be disturbed by an incoming call, press the volume down button to silence it.

#### **Block calls**

- Open Phone, tap and hold a contact, and add it to the blocklist.
- Calls, video calls, and SMS messages from the contact will be blocked.

- To set block & filter conditions, tap in and choose "Settings Block numbers". You can block all calls from unknown numbers and one-ring calls.
- Identification of unknown numbers: Tap \$\frac{1}{2}\$, choose "Settings", and turn "Identification of unknown numbers" on or off.

## Reply with a message

When you decline a call, you can reply with a message. Open the dialer, tap ;, choose "Settings - Quick responses - Reject with SMS", and tap a quick reply or enter your own reply.

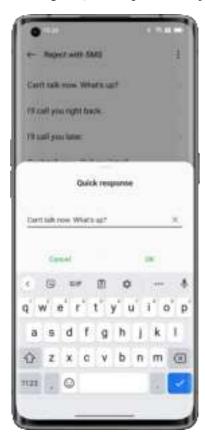

## Set up call forwarding

When you are unable to answer a call, you can forward it to another number.

- Open the dialer, tap \*\*, choose "Settings Advanced settings Call forwarding".
- Choose a call forwarding condition, for example, when busy or when unanswered, enter the number to forward your calls to, and turn on the switch.
- Call forwarding is subject to your carrier's service.

## Set up call waiting

If you're on a call and call waiting is turned on, you will get a sound notification for another incoming call.

#### While on a call

#### Adjust the audio

Do any of the following:

- Adjust the volume: Press the side volume buttons to increase or decrease the volume.
- Mute: Tap
- Put the call on hold: Tap •
- Talk hands-free: Tap to switch to Speaker mode.

#### Start a conference call

You can initiate a conference call with multiple contacts (depending on your carrier).

- While on a call, tap , call another number, and tap "Merge calls". Repeat to add more people to the conference.
- During the conference call, you can talk privately with a person or disconnect a person.

## Use another app while on a call

Do the following:

- Go to the home screen and open the app you want to use.
- To return to the call, tap 
  at the top of the screen.

#### **Set ringtones and vibrations**

Adjust the ringtone volume, or use vibrations and turn the ringer off based on your needs. You can also set the default ringtone and assign distinctive ringtones to certain contacts.

## Turn the ringer on or off

You can adjust the ringtone volume or turn the ringer off.

Press any side volume button. A volume bar will be displayed on the left of the home screen. Tap the ringer icon to turn it off and use vibrations.

#### Change the reminder ringtones and vibrations

Change the reminder ringtones and vibrations as needed.

- Go to "Settings Sound & vibration".
- Turn "Vibrate on ring" on or off.
- Tap "Ringtone" to set the default ringtone. You can choose from the system's ringtones, online ringtones, or your audio files.

## Call settings

Vibrate on answer/hang up: When this feature is enabled, your phone will vibrate when the other party answers your call or hangs up.

Press the power button to hang up: Turning on this feature means that you can press the power button to hang up while the screen is on.

# Use Messages

#### Send and receive text messages

## Start a conversation

In the Messages app, you can talk to one or more contacts.

- Open Messages and tap "
  in the lower right corner.
- Enter one or more phone numbers in the recipient bar, or tap 4 and choose one or more numbers from your recent calls, groups, or Contacts list.
- Tap the text field, type your message, and tap \( \bigsim \text{to send.} \)
- If the message is sent successfully, "Sent" will appear below the message bubble.
- Double tapping a message bubble will make the text larger.

#### Search for a message

Sent and received messages will be automatically saved to your Messages list for you to search for at any time.

- In the Messages list, tap the name of a contact to view your conversation history.
- If there are too many messages in the list, you can enter keywords (such as a contact name or message content) in the search box to search for a specific message.

## Send photos, videos, and audio messages

In the Messages app , you can send photos, videos, and audio messages using the SMS and MMS services.

## Send a photo

- 1. Tap 6 to choose a photo from Photos.
- 2. Tap 6 to take a photo, and edit it.
- 3. Tap the photo in the input box to view or delete it.
- 4. Tap to send the photo.

## Send a video

- 1. Tap **s** to record a video.
- 2. Choose a video stored on the phone.
- 3. Tap the video in the input box to play or delete it.
- 4. Tap to send the video.

# Send an audio message

- 1. Tap to record.
- 2. Long press  $\P$  to start recording, and move your finger to stop recording.
- 3. Tap the audio icon in the input box to play or delete it.
- 4. Tap to send the audio message.

#### Check photos, videos, and audio messages

- Videos can be watched directly in Messages, whereas photos and audio messages will be displayed as URLs.
- To view a photo or listen to an audio message, tap the URL in the message to go to the linked webpage.
- You can tap to download the photo or audio file.

#### Send a contact card

Use Messages to share contact cards with others.

- Tap + to the left of the input box and tap  $\frac{4}{3}$ .
- To only share a contact's name and number, tap "Text", choose the contact from your recent calls, groups, or Contacts list, tap "Add", and then tap >.
- To send the full version of a contact card, tap "vCard", choose the contact from your Contacts list, add it to the input box, and tap .
- The contact cards that you receive will be displayed as URLs. You can view and download them in your browser.

## Delete and block messages

#### **Delete messages**

In the Messages app, you can delete messages one by one or in batches.

- To delete a single message in a conversation, tap and hold the message bubble and tap  $\Box$ .
- To delete messages in a batch, tap and hold a message, tap "More", and choose the messages you want to delete.

#### **Delete a conversation**

To delete the conversation with a contact:

- Find the conversation in your Messages list.
- Tap and hold the conversation and tap

## **Block messages**

Adjust the system settings to block and filter unwanted messages.

- Open Messages and tap " 1 Settings Spam protection Enable spam protection".
- Turn on "Block MMS messages", tap "Keywords for spam messages", and add keywords to block.
- Turn on "Block messages from unknown numbers" to block all messages from unknown numbers

# Use Chrome Browser

#### View websites

You can easily navigate a webpage using realme Browser with a few taps.

- Open a webpage: Enter a URL or search term in the search box, or open a bookmark or recently visited page.
- Refresh the page: Tap the Refresh icon next to the search box.
- Swipe to navigate back or forward: Turn on "Swipe Left/Right to Navigate Pages". You can then swipe left to go back to the previous page or right to move forward to the next page.

#### **Share links**

In addition to copying the URL, you can also use the browser's sharing function to share a webpage.

- Tap "More" in the upper right corner and tap "Share".
- Copy the URL to the clipboard, or share the link to Twitter, Mail, Snapchat, etc.

#### Use text-only mode

Browsing images via a mobile network may result in large data usage. You can use the text-only mode to save data.

• Tap "More" in the upper right corner and turn on "Text-only mode".

• In text-only mode, the browser only shows images when connected to a Wi-Fi network.

#### Use tabs

Use tabs to help you navigate between multiple webpages.

#### Open a new tab

To open a webpage in a new tab, scroll down to the bottom menu and tap "Multi-window - New".

## Browse open tabs

- Scroll down to the bottom menu and tap "Multi-window" to view all open tabs, which are displayed as cards.
- To view a single tab, tap the tab.
- To go back to the current tab, tap "Back".

## **Close tabs**

- To close a single tab, tap "Multi-window", and tap <sup>™</sup> in the upper right corner of the tab or swipe the tab left or right.
- To close all tabs, tap "Close all" in the lower left corner.

#### **Search for websites**

In realme Browser, enter a URL or a search term to search for websites or specific information.

#### Search the web

- Enter a URL or keyword in the top search box.
- Search suggestions that match your search term will be displayed. You can tap a search suggestion.
- Or tap "Search" next to the search box or "Go" on the keyboard to search for exactly what you typed.

#### **Quickly access copied content**

- Go to the bottom menu, tap "Settings", and turn on "Quick Access to/Search of Copied Content".
- Copy a URL or search term. The browser will show the latest content in the clipboard. Tap "Search" and go.

#### **Search within websites**

- Tap and hold a blank space on a webpage.
- Tap "Find in the Page" and enter search keywords. Relevant content on the page will be highlighted in blue.

## Add and manage bookmarks

Bookmark frequently visited websites to easily revisit them later.

#### Add a bookmark

To bookmark the current page, tap "More" in the upper right corner and tap "Add to Bookmarks".

#### Manage bookmarks

- Go to the bottom menu and tap "Bookmarks" to view all your bookmarks.
- To delete a bookmark, tap "Edit", choose the bookmark, and tap "Clear".

## Sync bookmarks

Turn on HeyTap Cloud to sync your bookmarks. Make sure you have registered a HeyTap account.

Go to the bottom menu, tap "Bookmarks - Turn on HeyTap Cloud to sync your bookmarks", and sign in to your HeyTap account. Your bookmarks will be synced to the cloud.

#### **Block ads**

You can block ads through the browser settings.

Go to the bottom menu, tap "Settings - Website ad blocking", and turn on "Website ad blocking" and "Blocking Reminder".

## Clear browsing data

Go to the bottom menu and tap "Settings - Clear data".

Select input data, history, caches, cookies, location authorization, or other data, and tap "Clear" to erase the data.

#### **Browse privately**

Adjust settings in realme Browser to keep your browsing activities private.

- Go to the bottom menu and turn on "Private". Your visited sites will not appear in history.
- The browser will show a watermark at the bottom to remind you that you're browsing in private mode.

## Fraudulent website warning

realme UI can identify unencrypted and fake websites, and provide prominent warnings about fraudulent, malicious, or potentially harmful websites.

# Use File Manager to manage files

With File Manager, you can efficiently and easily find the files you need on your phone.

#### Quickly sort and view files

File Manager automatically detects and sorts files into categories such as audio files, videos, photos, documents, APK files, cloud drive files, Line files, Telegram files, Zalo files, Messenger files, and WhatsApp files.

\*Note: Different regions support different apps, please refer to the specific model.

You can quickly access the categories from the home page to manage files in a simple and easy manner. For example, all images are displayed in the same way as the Photos app. The "Recents" tab shows the files added in the last 30 days in chronological order.

# Manage folders

Open File Manager and tap "Phone storage" to manage files in hierarchical folders.

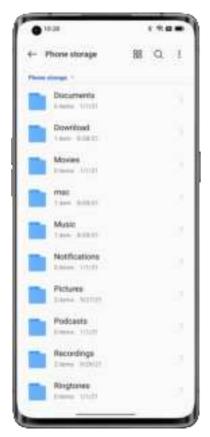

# Set a file as private

Private files will not be displayed in File Manager and can only be viewed in Private Safe.

To set a file as private, tap and hold the file, tap "More", and choose "Set as private" or "Add to Private Safe".

To access Private Safe, tap and hold the "Recents" or "Categories" tab on the home page. You can add a Private Safe shortcut to the home screen to easily re-access it later.

Before using Private Safe, you need to set a privacy password.

Go to "Settings - Safety & emergency - Privacy password", and set up a privacy password and security questions.

# Print files from your phone

Is it possible to print photos and documents without a computer? Yes. You can use your phone.

With the realme UI wireless printing service, you can connect your phone to a printer and print spreadsheets, to-do lists, and personal photos easily.

# 1. Print a document

- Make sure the printer is Mopria certified and connected to the same LAN as your phone.
- Open File Manager, open the document you want to print, tap "Share" in the upper right corner, and choose "Print".

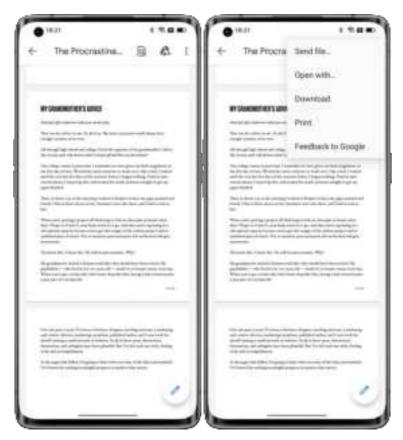

- Select and connect to the printer, preview the document, and set the printing parameters.
- Tap "Print" to print the document.

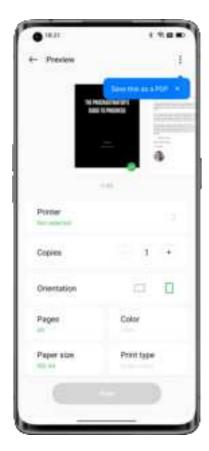

# 2. Print a photo

- Make sure the printer is Mopria certified and connected to the same LAN as your phone.
- Open Photos, open the photo you want to print, tap "Send", and choose "Print".

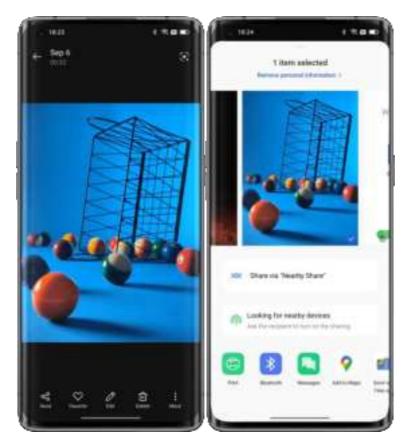

- Preview the photo and set the printing parameters.
- Tap "Print" to print the photo.

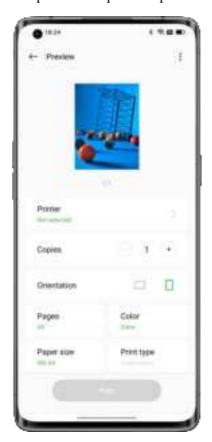

Note: Only photos and PDF files can be printed.

# Keep your phone safe with Phone Manager

Phone Manager is a security and optimization center that provides useful tools such as Virus scan, Clean up storage, and Privacy permissions.

## Scan and optimize your system

When you open Phone Manager, it automatically detects and scores the system's overall performance. Factors such as junk files, security risks, and power saving optimization being disabled will result in a low score.

Tap "Optimize" to quickly optimize the system.

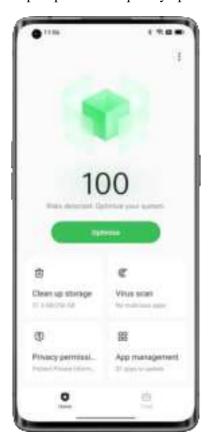

# Clean up storage

Tap "Clean up storage" to quickly access the storage cleanup page. You can also access the page through "Settings - About device - Storage - Clean".

On the page, you can tap to clean app caches, ad caches, unnecessary APK files, and uninstallation residual files with confidence. The system classifies these files as "junk files safe to clean" through automatic file type analysis.

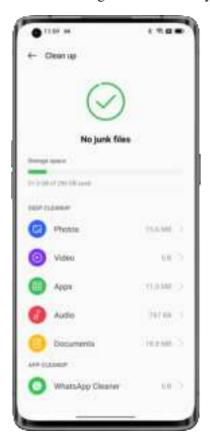

## Virus scan

Tap "Virus scan". The system will automatically scan for viruses and malware on your phone. If any virus or malware is detected, tap the button on the page to remove it.

To change the virus scan engine, open Phone Manager, tap the Settings icon in the upper right corner, and tap "Virus scan engine".

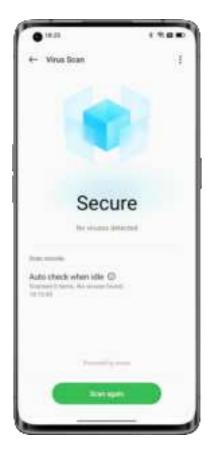

#### **Payment protection**

Tap "Tools - Payment protection". The system will automatically scan the current payment environment to check whether the system has been updated with the latest security patches, whether the current network connection is reliable, and whether any malicious apps exist. Make sure you pay or manage your personal property in a secure payment environment.

## Manage protected apps

To enable payment protection for a payment, banking, or finance app, go to "Payment protection" and turn the switch for the app on. The system will prevent third-party apps from detecting the app status to keep your payment process private and your personal property safe.

#### **Diagnostics**

The Diagnostics tool functions as your phone's safety center to detect potential security risks as well as software and hardware faults.

## Start a diagnosis

• Tap "Diagnostics", select items, and tap "Run diagnostics".

- During the diagnosis, you can choose to skip some items.
- When the diagnosis is complete, a diagnostic report will be generated on the current functionality of the phone's hardware and software.

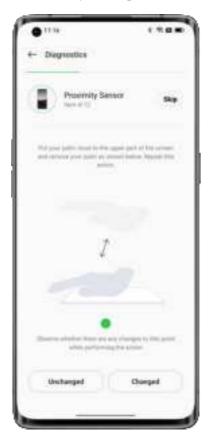

## View historical diagnostic reports

Tap "Records" to view previous diagnostic reports.

# Use Theme Store to personalize your phone

In the Theme Store app, you can download and change themes, wallpapers, ringtones, fonts, and more to personalize your phone.

#### **Download resources**

Enter a resource name in the top search box to search for the resource, or tap the "Themes", "Fonts", "Wallpapers", or "Ringtones" tab to view and download resources in that category.

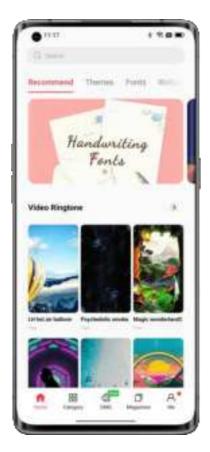

# Change the theme

Open Theme Store and tap "Me - My resources" to view your themes.

Themes include the system's themes and themes downloaded from Theme Store.

A theme contains multiple elements such as the lock screen, UIs, home screen wallpaper, and icons. Applying a new theme changes all these elements by default.

# Change the wallpaper

Open Theme Store and tap "Me - My resources" to view your wallpapers.

Wallpapers include the system's wallpapers and wallpapers downloaded from Theme Store.

Tap "Apply" to use a wallpaper.

You can use it as your home screen wallpaper, lock screen wallpaper, or both.

You can also use a photo from Photos as a wallpaper.

Open Photos or File Manager, open the photo, and tap "More - Set as wallpaper".

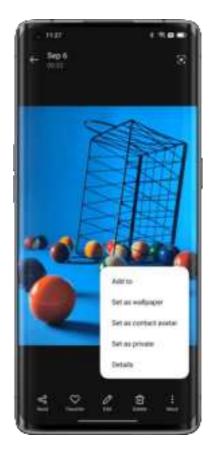

# Change the font

Open Theme Store and tap "Me - My resources" to view your fonts.

realme UI provides two default fonts. You can also download other fonts from the "Fonts" page.

Tap "Categories" and search for a font by type, color, format, style, or language.

Download the font you like, go to "My resources", and tap "Apply" to use the font.

#### Change the ringtone

Open Theme Store and tap "Video ringtones". Download your desired ringtone and set it as your call ringtone, message ringtone, calendar alert sound, or notification sound.

## Manage resources

To delete resources:

- Go to "My resources" and tap the edit icon in the upper right corner.
- Select the resources you want to delete (the system's resources cannot be deleted).
- Tap "Delete".

# Download apps from App Market

App Market is realme's official platform for downloading and managing apps and games. A wide range of apps are available. All resources in App Market have been rigorously tested for security. You can search for and download the apps you need in App Market.

Downloading apps from App Market is free of charge. However, some apps may include paid features, which are charged by the app developers.

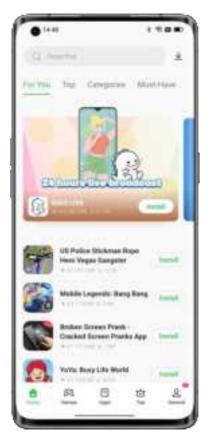

When you open App Market, app recommendations for you are available on the home page.

You can enter keywords in the top search box to search for specific apps.

#### **Games**

#### **Selections**

View, pre-order, or download featured games.

# Categories

Search for games by category, for example, puzzle games, role-play games, shooting games, solitaire & chess games, simulation games, or action & adventure games.

## **Apps**

#### **Selections**

View, pre-order, or download featured apps.

#### **Categories**

Search for apps by category, for example, video & photo editing apps, social media & communication apps, music & radio station apps, and convenience tools.

#### **Education**

Get apps related to education and childcare.

#### **Rankings**

Tap the "Top" tab to view various rankings of games and apps, for example, new products, most popular standalone games, most popular online games, and trending products.

#### **Personal information**

Tap the "Me" tab to manage your personal information, contact customer service, or update your apps.

Manage personal information: Tap your profile picture or display name to enter your personal details page, and set or edit your profile picture, display name, name, gender, birthday, etc.

Update apps: Check for app updates and manage installed apps.

# Have fun with Game Center

Game Center provides personalized quality game recommendations, game information, and bonuses. You can download games and add special settings to your games in Game Center.

#### **Download games**

Search for games by name through the top search box, or check daily recommended games on the "Selections" page. Tap "Top" to view popular games.

To download a game you like, tap "Install". The game will be automatically downloaded and installed on your device. You will be notified if updates and bonuses for this game become available.

## **Uninstall games**

Uninstall games in the same way you uninstall other apps.

Tap and hold the icon of the game you want to uninstall on the home screen, and tap "Uninstall" in the pop-up window.

#### Get bonuses

Tap the "Goodies" tab to collect various game gift packs, participate in events, enjoy privileges, and complete rewards tasks to earn points.

#### Manage personal information

Tap the "Me" tab to manage your personal information, games, and platform assets, sign in to your HOPO membership account, and contact customer service.

Manage personal information: Tap your profile picture or display name to enter your personal details page, and set or edit your profile picture, display name, name, gender, birthday, etc.

Manage platform assets: Check and manage your points, KoKo Coin coupons, and gift packs.

# Use Recorder to make your work and life easier

realme UI system's Recorder app (in the "Tools" folder on the home screen by default) lets you use the phone's built-in microphones to record daily conversations, lectures, musical ideas, calls, and more. In realme UI 3.0, the speech-to-text algorithm is improved to support faster audio transcription.

#### Make a standard recording

Open Recorder and tap the button to start recording. You can use another app while recording, and the recording will continue in the background. To go back to Recorder, tap — at the top of the screen, or swipe down to open the Notification Center and tap the ongoing recording task.

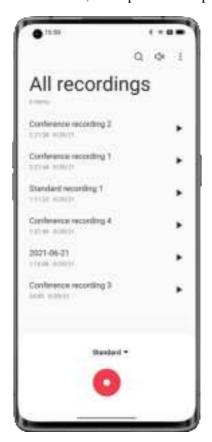

#### Record a conference/interview

Use the Conference recording or Interview recording mode to record a conference or interview. These modes have been optimized based on the usage scenarios for better recording results.

- Conference recording: Suitable for recording multi-person conferences, with enhanced vocal recording for clearer speech.
- Interview recording: Suitable for recording two-person dialogs. To use this mode, point the top and bottom of the phone at the interviewer and interviewee respectively. The microphones at both ends will be used to record the conversation.

#### Manage recordings

- Recording files are listed on Recorder's home page, named by default as "Mode + number".
- Tap and hold a recording file to share, rename, or set it as a ringtone.

# Mark a recording

- Tap the name of a recording file to enter the playback page which includes a progress bar and waveform.
- Tap the flag icon to mark an important time point.
- Marks are named by default as "Mark + number". To rename a mark, tap the icon to the right of the mark.

# Use screen recording to capture wonderful moments

With the screen recording feature, you can record screen activities and exciting game moments to share on social media. You can pause or resume a screen recording at any time.

# **Start screen recording from Quick Settings**

- 1. Swipe down from the top of the screen to open Quick Settings.
- 2. Tap "Screen recording" and then tap the red button to start recording.

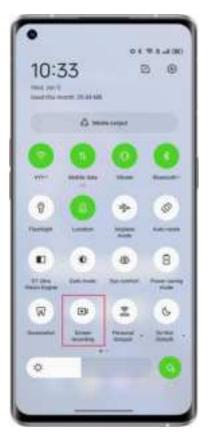

Start screen recording from Smart Sidebar

The screen recording feature is also available in Smart Sidebar.

1. Go to "Settings - Special features - Smart Sidebar", and turn on "Smart Sidebar".

2. Swipe on the screen to open Smart Sidebar, and tap "Screen recording" to start recording.

Change your screen recording settings

Adjust the screen recording settings to suit your needs through the following path.

Path: Settings - System settings - Screen recording.

Capture the microphone sound while screen recording

realme UI allows you to capture sound while recording the screen. If you want to add your voice commentary to a screen recording video, turn on "Record microphone sound" before recording. Your voice will be recorded in the screen recording video.

recording. Four voice will be recorded in the sereen recording video.

Path: Settings - System settings - Screen recording - Record microphone sound.

Set the screen recording resolution

Before recording, change the screen recording resolution as needed.

The higher the resolution, the clearer the image and the larger the file size. A lower resolution results in a lower image quality, but the video file will take up less storage space and a longer period of time can be recorded. It will be easier to post-process.

Three resolution options are available:

• High (1080p at 16 Mbps)

• Medium (720p at 8 Mbps)

• Low (480p at 4 Mbps)

You can also customize the screen recording resolution and bitrate based on your needs.

Path: Settings - System settings - Screen recording - Definition.

\* The highest resolution may vary between phones.

Use the front camera while screen recording

If you want to capture a video using the front camera while screen recording, go to the screen

recording settings and turn on "Record front camera recording".

Path: Screen recording - Record front camera recording.

Record screen taps

To record your actions on the screen, go to the screen recording settings and turn on "Show

screen touches".

Path: Settings - System settings - Convenience tools - Screen recording - Show screen touches.

Use Clone Phone to transfer data easily

When replacing your phone, use Clone Phone to easily transfer all data (including settings,

photos, contacts, and apps) from your old phone to your new phone, so that you can have the

same experience on your new phone without going through the tedious configuration process.

realme UI 3.0 introduces a new exclusive Always-On Display for Clone Phone, which shows

the transfer progress and remaining time in real time.

Transfer data from an Android phone

Install realme Clone Phone on both devices and make sure the phones have sufficient battery

power. You can download realme Clone Phone at <a href="https://i.clonephone.coloros.com/download">https://i.clonephone.coloros.com/download</a>.

• Tap "This is the new phone" on the new phone and "This is the old phone" on the old

phone. Use the old phone to scan the QR code on the new phone to connect the phones.

• Select the data to transfer and wait until the transfer is complete.

Transfer data from an iPhone

Open Clone Phone on your new realme phone, tap "iPhone", and then sign in to your iCloud

account to transfer the data you want.

# Set the input method

Text plays an important role in information recording and exchange. An easy-to-use input method can help you type more efficiently.

## Select a keyboard and input method

# Change the default input method

Go to "Settings - System settings - Keyboard & input method" to change the default input method.

## Use the secure keyboard for passwords

Turn on "Secure keyboard for passwords". When you type a password, the security keyboard will be activated automatically to protect your data security.

# Use the keyboard to type text

In any app that allows text input, tap the text field to open the keyboard to type.

# Use realme Share to transfer files quickly without using data

The realme Share offers a hassle-free way to transfer phone files. You can use it to share files quickly with other nearby realme phones without using mobile data.

- On the target phone, tap in Quick Settings to turn realme Share on.
- Open the file you want to share, and tap the recipient's profile picture in "realme Share".

To use realme Share, you need to turn on both Wi-Fi and Bluetooth on your phone; otherwise, your phone will automatically turn them on when realme Share is turned on.

# Use Accessibility mode

Accessibility features are provided to help all our users enjoy using their realme phone.

Path: Settings - System settings - Accessibility.

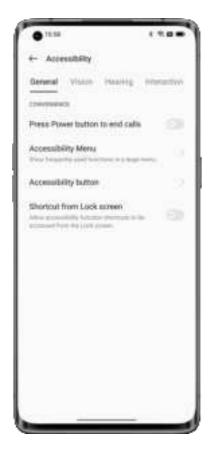

#### **TalkBack**

TalkBack reads out what is on the screen, so that you can use the phone even if you can't see the screen.

#### Turn TalkBack on

Go to "Settings - System settings - Accessibility - Vision - TalkBack", and turn the switch on.

# Set up TalkBack

Go to "Settings - System settings - Accessibility - Vision - TalkBack", and tap the Settings icon in the upper right corner to enter the settings page.

Adjust the settings such as the voice, other feedback, navigation, gestures, and shortcuts to suit your needs.

## Use TalkBack

Do the following:

- Swipe right or left to switch between items.
- Double-tap an item to activate it.
- Swipe with two fingers to scroll.

## Turn TalkBack off

To turn TalkBack off:

Go to "Settings - System settings - Accessibility - Vision - TalkBack".

Tap to select the switch and then double-tap the switch. Tap "Close" in the dialog box, and double-tap "Close".

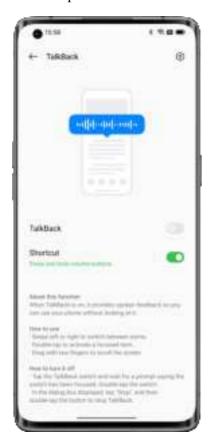

# **Accessibility Menu**

Accessibility Menu provides a large on-screen menu for phone control, so that you can easily and quickly find the UIs or features you want to access.

# Turn Accessibility Menu on

Go to "Settings - System settings - Accessibility - General - Accessibility Menu", and turn the switch on.

To open the Accessibility Menu, tap the icon in the lower right corner.

# **Turn Accessibility Menu off**

Go to "Settings - System settings - Accessibility - General - Accessibility Menu", and turn the switch off.

Note: You can tap and hold the icon in the lower right corner to switch between the Accessibility Menu and Select to Speak.

#### **Select to Speak**

Select to Speak lets you tap on specific content on the screen to hear it read out.

#### Turn Select to Speak on

Go to "Settings - System settings - Accessibility - Vision - Select to Speak", and turn the switch on.

To use Select to Speak, tap the icon in the lower right corner.

#### **Set up Select to Speak**

Go to "Settings - System settings - Accessibility - Vision - Select to Speak", and tap the Settings icon in the upper right corner to enter the Settings page.

Adjust the settings such as read in background and read image text to suit your needs.

#### **Use Select to Speak**

Do the following:

- Tap on a single text paragraph.
- Tap and drag to select multiple paragraphs.
- Tap the play button to hear all content on the screen.

#### Turn Select to Speak off

Go to "Settings - System settings - Accessibility - Vision - Select to Speak", and turn the switch off.

Note: You can tap and hold the icon in the lower right corner to switch between the Accessibility Menu and Select to Speak.

#### **Switch Access**

Switch Access helps you control your phone and tablet if you have difficulty touching the screen or pressing the buttons. With Switch Access, you can use one or more switches to select content, scroll through pages, enter text, and more.

#### **Turn Switch Access on**

Go to "Settings - System settings - Accessibility - Interaction - Switch Access", and turn the switch on.

#### **Set up Switch Access**

Go to "Settings - System settings - Accessibility - Interaction - Switch Access", and tap the Settings icon in the upper right corner to enter the Settings page.

Adjust the settings such as custom switches, custom scanning, display & sound, and switch accommodation to suit your needs.

#### **Turn Switch Access off**

Go to "Settings - System settings - Accessibility - Interaction - Switch Access", and turn the switch off.

#### **Personalized settings**

Adjust the settings of features such as Click when pointer stops, Press power button to end calls, and Touch & hold delay to suit your usage habits.

Path: Settings - System settings - Accessibility.

#### Text to speech (TTS) output

To customize TTS output:

Go to "Settings - System settings - Accessibility - Vision - Text-to-speech settings".

Tap • to the right of "Preferred engine" to download and install your preferred voice.

You can also change the language (Chinese or English), speech rate, and pitch based on your habits.

## **Subtitles and audio**

You can adjust the audio and on-screen text settings for a better user experience.

Path: Settings - System settings - Accessibility - Hearing.

## Sound amplifier

Sound amplifier amplifies ambient sounds, so that you can hear them more clearly and communicate with others more smoothly.

Path: Settings - System settings - Accessibility - Hearing - Sound amplifier.

To quickly activate Sound amplifier, do either of the following:

- 1. Swipe up with two fingers from the bottom of the screen.
- 2. Press and hold the two volume buttons simultaneously.

To use Sound amplifier, you need to connect wired or Bluetooth earphones to your phone.

You can choose to amplify the sound around you or the sound from your phone to hear it more clearly.

Sound: You can adjust the sound volume captured by the phone and the volume for the left and right ears separately.

Noise reduction: realme UI provides three default noise reduction levels: high, medium, and low. You can choose a level based on the current environment for the best hearing experience.

# Use Focus mode to stay focused

Immerse yourself in your work or studies with Focus mode. In Focus mode, your phone plays soothing nature sounds and blocks calls and notifications to help you concentrate.

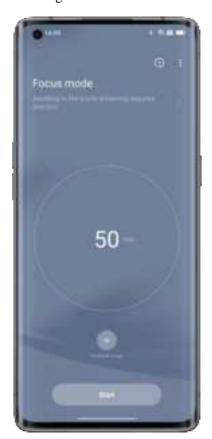

## **Access Focus mode**

Open Quick Settings and tap "Digital Wellbeing - Focus mode".

#### Set a focus period

At the center of the screen, set a focus period of 5 minutes to 180 minutes. During this period, all apps will be disabled and hidden, and all messages and notifications will be blocked.

#### Choose an ambient sound

There are four ambient sound options available: Silent, Wheat field, Waves, and Summer night. Choose one to help you stay in the moment.

#### Customize your focus scheme

You can customize a focus scheme at the top of the screen to encourage yourself to stay focused.

#### Allow incoming call alerts

If you don't want to miss important calls in Focus mode, tap the menu icon in the upper right corner, choose "Settings", and turn on "Incoming call alerts".

### Turn Screen-off timer on

With the Screen-off timer, you don't need to press the power button to check the focus timer during study or work. Tap the menu icon in the upper right corner, choose "Settings", and turn on "Screen-off timer". The focus timer will be displayed when the screen is off (but not when the battery level is low).

#### **Turn Intense focus on**

Intense focus mode cannot be stopped midway. To try Intense focus, tap the menu icon in the upper right corner, choose "Settings", and turn on "Intense focus".

# Use Simple mode to make your phone simpler

realme UI Simple mode means a more concise home screen layout, larger icons and fonts, and easier use.

In Simple mode, you can access the Accessibility Menu directly from the home screen to quickly adjust system settings and accessibility settings.

Path: Settings - Special features - Simple mode.

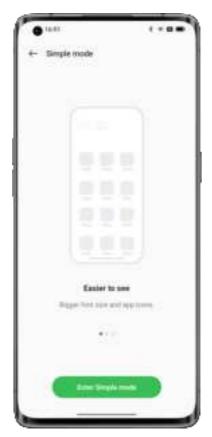

# Use Multiple users mode to share your phone safely

Got your personal information mixed up on a shared device? Need an easier way to separate your work and personal life? Want to maintain your privacy when lending out your phone?

Multiple users mode allows you to create multiple accounts. Each account has an independent password, and data from different accounts is kept separate to maintain everyone's privacy.

- 1. Go to "Settings Users & accounts Multiple users".
- 2. Tap "+" in the upper right corner and tap "Add" to set up a private space. Install apps and set wallpapers which are unique for the space.
- 3. Tap "Owner" or "Guest" to quickly switch to the corresponding space.

# Back up your phone data and keep your data safe

When replacing your phone, phone backups can help you quickly set up your new phone. There are three ways to back up your phone data.

## **Cloud backup**

Use realme UI Cloud backup to back up the following data:

- Call logs
- SMS messages
- Settings

Path: Settings - HeyTap Cloud - Cloud backup.

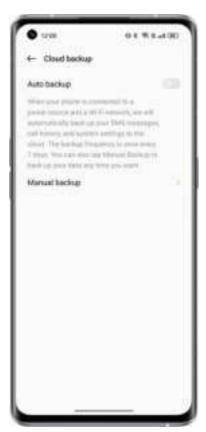

## Local backup

Go to "Settings - System settings - Back up & migrate - Local backup", and select the data you want to back up, including:

- 1. Contacts
- 2. Messages

- 3. Call logs
- 4. System data
- 5. Apps (excluding app data)

Tap "Start backing up". The data that you select will be backed up in your phone storage (path: storage/Backup). The process will take some time. During the process, do not restart or turn your phone off to prevent data loss.

Note: All local backup data will be cleared if you wipe data and cache the partition, erase all data, or restore your phone to its factory settings. You are advised to back up files and data on an external storage device or PC in advance.

### Backup on a PC

Connect your phone to a PC with a data cable. Tap "Transfer files" on the phone. On the PC, open "Internal shared storage" and copy the "Backup" folder to the PC.

## Charge your phone

You can view the battery level in the status bar. When your phone is low on power, charge the battery.

Connect your phone to a power outlet using the charging cable and power adapter included with the phone. Look for the charging icon next to the battery icon to make sure your phone is charging. Tap on the lock screen to view the charging progress in real time.

If your phone is extremely low on power, the display may be blank and you won't be able to turn the phone on. In this case, you need to charge the phone for some time before you can use it.

## Photos and videos

## Camera basics

### Adjust the brightness

Open Camera and tap on the screen to focus manually. Then tap and hold on the screen, and swipe up or down to adjust the brightness.

Zoom in or out

• Tap 🔹 to zoom in, and tap it again to zoom out.

• Tap and hold u to reveal the zoom slider, and drag the slider to zoom in or out.

• Pinch the screen to zoom in or out.

• Go to the camera settings page and set the volume buttons as zoom buttons. Then press the

volume up button to zoom in and volume down button to zoom out.

• You cannot zoom in or out in Portrait mode.

Lock the focus and exposure

Simply tap and hold the subject for which you want to lock the focus and exposure.

Use the flash

Tap the flash icon to adjust the flash mode to Off, On, Auto, or Fill light. In Auto mode, the camera will automatically use the flash based on the ambient light conditions. In Fill light mode, the flash will be kept on to improve the lighting. It is recommended to turn the flash on for

photo taking at night or in dimly lit environments.

Adjust camera modes

You can change the display and order of your camera modes and add other commonly used

camera modes to the mode bar to make your camera easier to use.

Path: Camera - More - Edit.

Edit or share a photo/video

After you take a photo or video, you can edit or share it directly from Camera without having

to open Photos.

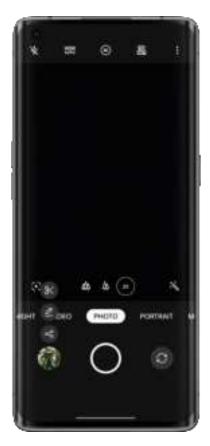

Swipe up on the thumbnail in the lower left corner and tap the edit or share icon.

Tap the edit icon to enter the markup page, where you can annotate the photo using different drawing tools (such as brushes, pencils, straight lines, rectangles, circles, and arrows of different thicknesses) and colors.

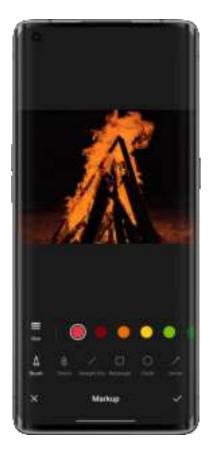

Tap the share icon to share the photo with friends via realme Share, Twitter, Snapchat, TikTok, or email or to print it.

# Take Portrait mode photos

With Portrait mode, you can easily shoot natural and high-quality portraits using the front or rear cameras. You can also adjust the level of bokeh.

To take a selfie in Portrait mode, open Camera, choose Portrait mode, switch to the front camera, and tap the shutter button. In the Portrait mode selfie, the background will be blurred to keep you in sharp focus.

### **Bokeh Flare Portrait**

Use Bokeh Flare Portrait to take beautiful portraits with DSLR bokeh effects and bokeh night city scenes with a single tap.

Path: Camera - Portrait - Styles (in the upper left corner) - Bokeh Flare Portrait.

\* Bokeh Flare Portrait is only available on some realme phones.

## AI beauty for beautiful you

realme UI Camera comes with an upgraded portrait beauty feature, so you no longer need a third-party photo app. With just one tap, you can retouch portraits with touch-ups that match the skin tones, scenes, and light conditions. The camera also adjusts the beauty intensity to make the skin tones natural and in line with beauty aesthetics.

#### AI beautify

Portrait beauty is available for photos and videos. Tap 
to use AI beauty for beautiful portraits.

When you use the front camera:

Eight AI beauty options are available: Skin texture, Cheeks, Eye size, Nose, Chin, Head, Touch up, and 3D.

When you take a video or use the rear cameras:

You can drag the AI beautify slider to adjust the intensity within a 0% to 100% range.

## Text scanner

### Use Text scanner to take a photo

- Open Camera, tap "More Text scanner", and take a photo.
- Text scanner will automatically correct distortion of the photo and sharpen the text.

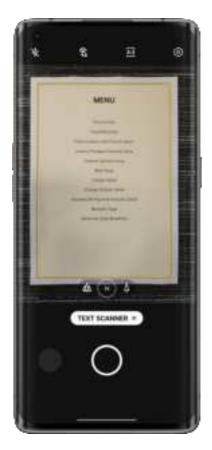

## Optimize a photo

• Open a photo and tap "T" in the upper right corner.

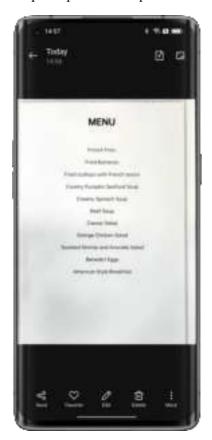

- Tap "Adjust" and stretch the photo to make the text easier to read.
- Tap "Enhance" and apply effects such as Color, Black & white, and Outline to sharpen the text.

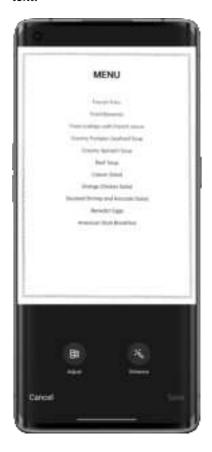

## Use Nightscape mode in low light conditions

In Nightscape mode, the camera takes several shots at different exposures in quick succession for 4 to 5 seconds and uses an algorithm to merge multiple frames to produce a photo with a higher dynamic range and more details.

With realme's AI Super Clear Engine, which can identify 21 independent scenes and up to 800 scene combinations, the camera can identify the shooting scenes and reconstruct the colors at a pixel level to enhance the color expressiveness.

In handheld mode, Nightscape mode merges 3 to 8 photos with different exposures to produce a single night shot. If you use a tripod, up to 17 photos with different exposures may be merged to produce a higher-quality night photo.

In extremely low-light situations, the camera will automatically enable Ultra dark mode. You can take clear, high-quality photos anytime and anywhere. \* Ultra dark mode is only available on some models.

Note: When taking photos in Nightscape mode, keep your phone as stable as possible.

## Use Panorama mode to take wide-angle photos

Panorama mode provides a super wide view and allows you to capture wide-angle photos without leaving out anything that you want to fit in.

### Take a panorama photo using the rear cameras

- Open Camera and tap "More PANO".
- There will be an arrow and a line in the middle to guide you. Tap the shutter button and slowly move the camera in the direction of the arrow. Try to keep the arrow on the line. When you're done, tap the shutter button again. The camera will stop taking the panorama automatically when the arrow reaches the end of the line.
- Tap the arrow to change its direction.
- To capture high-rise buildings, you can rotate the phone to landscape orientation and move it slowly upwards.

#### Take a panorama selfie using the front camera

To take a selfie in Panorama mode, steadily move the camera left or right.

## Tips for panorama photos

- You can take a panorama photo as far as the panorama allows. You may also stop the panorama at any point by tapping the shutter button.
- Move the camera slowly to let it focus and capture a sharp and clear photo with all details.
- Try to keep the arrow on the line. If you wobble too much, your panorama will have jagged edges.

### **HDR**

The high dynamic range (HDR) feature helps you render a wide dynamic range of luminosity to make photos clearer and more natural. Open Camera, tap "HDR", and choose "On", "Off", or "Auto".

## Take group selfies with a gesture

You can use a hand gesture to take long-distance or group selfies. You don't need to touch any button. Just show your palm.

To enable this, go to the camera settings, tap "Shooting methods", and turn on "Show palm". When you use this feature for the first time, a hand gesture will appear on the screen to guide you. Show your palm to the camera. The camera will automatically take a photo after 3 seconds.

## Take videos

Choose Video mode and tap the record button to start recording. Tap the record button again to stop recording.

By default, video records at 30 frames per second (fps). Depending on your model, you can choose other frame rates and video resolution settings in "Settings - Camera - Record video". Faster frame rates and higher resolutions result in larger video files.

You can choose to record 4K, 1080p, or 720p videos. \* This is only available on some models.

Path: Camera - Video.

You can tap the shutter button to take a photo while recording. This will not interrupt the video recording.

### AI Highlight Video

When recording a backlit or night scene video, you can use AI Highlight Video to improve the video quality with a wider range of dynamic contrast and more expressive colors.

Path: Camera - Video - AI Highlight Video.

\* AI Highlight Video is only available on some models.

# Ultra Steady for shooting ultra-steady videos

Ultra Steady uses algorithms and anti-shake hardware to help users shoot stable videos with ease. With Ultra Steady turned on, you can easily shoot smooth and clear high-definition videos

whether you are playing with kids, riding on the road in the city, or enjoying extreme sports in

the wilderness.

Path: Camera - Video - Ultra Steady.

\* This feature is only available on some models.

Video Bokeh

Now you can not only take bokeh photos but also shoot bokeh videos. Video Bokeh allows you

to easily shoot amazing videos with highlighted subjects. Both the front and rear cameras

support the Video Bokeh feature.

With the Bokeh Flare Portrait feature, you can add blurred backgrounds and a lens flare effect

similar to that of a DSLR camera's large-aperture lens to Portrait Videos with one tap.

\* Bokeh Flare Portrait is only available on some realme phones.

Time-Lapse

You can take time-lapse videos with your camera. In this mode, the videos you shoot, whether

they are minutes, hours or days in length, are compressed and shortened to a 10:1 ratio.

If you want to shoot sunsets, traffic or other time-lapse scenes, please place your phone at a

stable and safe location.

Path: Camera - More - Time-Lapse.

\* This feature is only available on some models.

Video editing

After shooting a video, you can use realme UI built-in video editing tools to edit the video on

your phone. Tap "Edit" below the video to enter the video editing mode.

**Edit** 

Drag the progress bar below the video to remove unwanted footage and shorten the video.

#### **Speed**

Five playback speeds: 0.25x, 0.5x, 1x, 1.5x, and 2x. You can use 0.25x speed for slow-motion playback or 2x to simulate a time-lapse effect.

#### Themes and filters

There are a variety of built-in themes for you to choose from, including Movement, Rhythm, Beat, Old story and more. Choose the theme you want based on the content of your video.

You can also select filters to make your videos more professional.

#### Soundtrack

Add music to your videos to make them more vivid. There are a number of built-in music tracks to choose from. You can also tap "local music" to add music stored in your phone.

### Add special effects

realme UI provides you with two special effects, Jitter, Soul Tips and Gorgeous that help you highlight the key information of your videos.

#### Add text

You can add text to your video by using quick subtitle generation or adding remarks.

- Tap **II** and drag it to the time point you want it to appear.
- Tap "Add text" to enter the text. Drag the text to adjust its position.
- When configuration is complete, tap  $\blacksquare$ .

#### Watermark

After you tap "Add watermark", the watermark of the operation date will appear in the bottom left corner of the video. If the video has geographic location information, it will also be displayed in the watermark.

When the editing is complete, tap "finish" to save the edited video.

## Camera settings

Swipe down in the camera menu to configure parameters including aspect ratio, countdown timer and more. Tap the menu icon in the upper right corner and tap to configure more parameters and further customize your camera settings.

- Aspect ratio: You can set the aspect ratio to 4:3, 1:1, or 16:9 full screen. Tap to toggle between these options.
- Countdown timer: When turned on, the photo will not be taken immediately but after a period of time from when you tap the shutter button. You can set the countdown timer to 3 or 10 seconds later. Tap to toggle between the two options.
- Touch screen shutter: When turned on, the photo will be taken when you touch any area of the screen.
- Volume keys settings: You can set different functions for the volume keys, such as shutter or zoom.
- Grid: When turned on, a grid will appear on the camera screen to help you better compose the picture.
- Shutter sound: When turned on, a shutter sound will be made when you tap the shutter button.
- Geographic location: When turned on, your geographic location will be saved with the photo.
- Selfie mirror image: Your selfie will be mirrored. When this feature is turned on, the camera will mirror that image again so that your selfie is exactly how you look to others in the real world.
- Watermark: You can configure a customized watermark.

## **Photos**

All photos and videos in your phone are stored in Photos, including images and videos you have taken with your camera or photos from WhatsApp. There are three sections in Photos: Photos, Albums, and Discover.

#### **Photos**

Your main photos and videos are displayed in the chronological order they were taken.

### View photos

You can view your photos through using the timeline and switch between day, month, and year. You can also zoom in and out of photos with two fingers. Tap thumbnails to view photos in full screen.

In the full-screen mode, you can zoom in and out of photos with two fingers to see more details. Swipe left or right to view the previous or next photo.

Tap a photo for more actions, including:

- Send: Send the photo to others via realme Nearby Sharing, Bluetooth or relevant apps.
- Favorite: Tap "Favorite" to add the photo to your favorites. Tap again to unfavorite.
- Edit: Go to the photo editing page.
- Delete: Delete the photo.
- More: Set the photo as a wallpaper or profile picture of your contacts, change its privacy status, view its details, or add it to an album.

#### **Share photos**

Tap the "Send" icon in the bottom left corner to share a photo with your friends.

If you want to share more than one photo or video, tap "Select" in the upper right corner on the thumbnail page and the select photos or videos you want to share. After that, tap the "Send" button in the bottom left corner.

Once you have selected photos, in addition to sending them, you can also:

- Set them as private.
- Add them to an album.
- Merge them into a new photo.
- Delete them.

#### Remove private information

When sharing photos or videos through Photos, you can choose to remove the geographic information and other photo information (including photo name, shooting time, and camera model and parameters) to protect your privacy.

How to remove private information:

Path 1: Open Photos, tap the icon in the upper right corner, and tap "Settings - Remove personal information before sharing - Remove location/other properties".

Path 2: Select "Personal information included" on the photo sharing page, and tap "Remove location/other properties".

#### **Albums**

Photos and videos on your phone are categorized into multiple albums, including camera photos, screenshots, smart albums, shared albums, and more.

#### View albums

realme UI categorizes your photos into multiple albums, making it easy for you to find and manage the photos.

- All photos: All photos stored on your phone.
- Camera: Photos and videos taken by your phone.
- Screenshot: Screenshots and screen recordings on your phone.
- Favorite: Photos and videos you have added to your favorites.
- Video: All videos saved on your phone.
- GIFs: All GIFs saved on your phone.

Recently deleted: Photos and videos deleted in the last 30 days. You can restore them or delete them permanently.

In addition to these albums, realme UI also provides a Smart Albums feature that categorizes photos and videos based on the subject and location. With Smart Albums, you can easily view photos and videos of a certain person or shot at a certain location.

#### Create an album

In addition to the albums provided by realme UI, you can also create your own albums. For example, you can create a personal album for your own photography.

Path: Open Photos, tap "Albums", tap the menu icon in the upper right corner, choose "New album", and enter a name for it. Add photos and videos to your album, and tap "Done" to complete the album.

After creating an album, you can add photos taken or batch add images to it.

Memories

This feature analyzes the location, the time taken and theme of your photos and generates videos

based on these photos to highlight your moments.

Tap the thumbnail to enter the memory album, and enjoy the photos of your happy memories

with carefully selected music and smooth transition effects.

Path: Photos - Explore - Memories.

Create new memories

In addition to the automatically generated memory videos, you can also create new memory

videos on your own.

Path: Open Photos, tap "Explore", tap "Settings" in the upper right corner, and choose "New

memory". Enter a name and select at least 20 photos to create a new memory video.

**Edit memories** 

You can customize your memory videos based on your preferences. Tap "Play" and then tap

"Edit" in the upper right corner to edit your memory videos.

**Edit memories album** 

You can customize your memory videos based on your preferences. Tap "Play" and then tap

"Edit" in the upper right corner to edit your memory videos.

Theme: Choose from 10 different themes that feature different music and display effects.

Music: In addition to the built-in music, you can add music stored on your phone.

Cover: Choose your favorite photo in the memory album as the cover of the video.

Title: Edit the title of the memory album.

Photos: Tap the photos below to add and delete photos.

Length: You can adjust the length of the memory video.

**Optimize storage** 

To prevent photos and videos from occupying too much storage on your phone and affecting

system performance, you can turn on storage optimization when automatic photo sync is turned

on.

Path: Photos - Settings - Auto sync - Optimize storage.

When this feature is turned on, your photos will be stored on the HeyTap Cloud, and the photos on your phone will be replaced by clear but smaller ones in order to save storage. When this feature is turned off, realme UI will automatically download the original photos back to your phone.

#### **Smart Search**

Smart Search makes it easier for you to find photos.

Open Photos and tap the top search box to start Smart Search. After tapping the search bar, you will find a number of albums categorized by recent usage, time, objects, scenes and people.

You can enter the time, location, people or theme in the search box to quickly find the photos you need. For example, you can enter "landscape" to view the beautiful landscape photos you took during your travels. Smart Search supports secondary search. After getting the search results, you can enter new keywords on the search result page to get more accurate results.

### Get amazing photos with one-tap photo editing

realme UI photo editing provides you with 10 editing tools including image cropping, adjusting, filtering, marking up and more. In addition to using the smart auto adjustment, you can also manually configure the brightness, contrast, saturation and other parameters to your liking. You can also add mark ups, add text and create mosaics.

When you view images in Photos, tap "Edit" at the bottom to edit images. Path: Open Photos, open a photo, and tap "Edit".

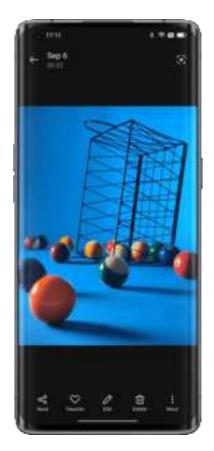

**Crop & rotate** 

Crop & rotate allows you to rotate, mirror, and crop images. You can also adjust its aspect ratio to 1:1, 16:9, or 3:4.

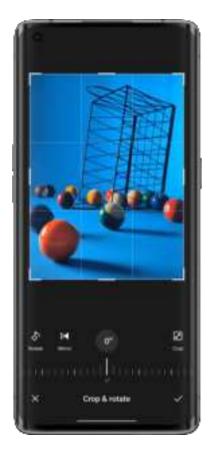

## Adjust

On the "Adjust" page, you can find 12 options including auto adjustment, brightness, contrast ratio and others. In most cases, you can simply tap "Auto". The system will analyze the image and adjust it just right. Of course, you can manually fine-tune parameters until the image looks perfect.

After you finish the adjustment, tap "Compare" to view the images before and after the adjustment.

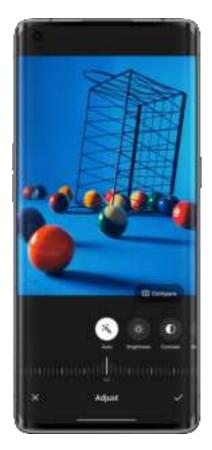

### **Filters**

To enable users to adjust the image style in just a tap, realme UI has provided a variety of built-in filters such as Fresh, Clear, Warm, Film, etc. Use your favorite filter and generate your own photo style in a tap.

### Mark up

The mark up option will come in handy when you need to mark a certain part on the photo. You can use brushes, pencils and other tools to draw lines and change their thickness and color. Also, you can add straight lines, rectangles, circles and arrows.

## **Text**

This feature allows you to add text to your photos. Not only can you make the text bold or color the text, but you can also choose different text color backgrounds to display the text in a more personalized way.

### Mosaic

If you need to obscure certain areas in your photos, Mosaic will be your best choice. realme UI provides four mosaic styles: Pixel, Smudge, Dots and Blur, and you can conveniently adjust its intensity.

### **Beauty effects**

Beautify your portraits using realme UI beauty effects. The beautification algorithm provides differentiated beauty effects based on the characteristics of the subject's face. Also, you can manually adjust a variety of parameters including brightening, smoothening, acne removal, thinner face, bigger eyes, whitened teeth, and more.

#### **Stickers**

Want to make your photos more playful? Try stickers. realme UI provides a variety of static and animated stickers. Tap them to add them to your photos.

#### **Eraser**

Don't worry if there is clutter in your photo, because you can easily remove it with Eraser. The system will automatically analyze the photo and remove the clutter and improve its quality.

#### **Bokeh**

Worried the aperture of your phone camera is not big enough for large-aperture bokeh effects? This Bokeh feature will help you. You can choose swirly or linear bokeh as well as adjust the area and intensity of the bokeh effect. After some careful adjustments, you will get an amazing picture with natural bokeh effects. You can tap "Compare" to compare the photo before and after the adjustment.

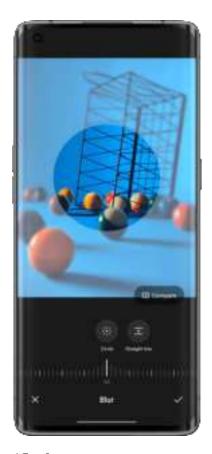

#### AI color master

AI color master analyzes your favorite colors and filter styles, learns your preferences, and applies them to your photos.

AI color master has two default filters: Gothic and Red orange. Tap "+" and select your favorite photo, and AI color master will automatically apply the style of your favorite photo to the photo you are editing.

Path: Open Photos, open a photo, and tap "Edit - AI coloring".

## **Games**

## Games

In realme UI 3.0, realme provides an app for game lovers, Games. Games is an app where you can find all the games you have installed on your phone, making it a convenient place from which to manage and launch your games.

It comes with many handy features like Performance mode, Do Not Disturb, and network acceleration. It also displays your battery level and current network latency to deliver you a better gaming experience.

Games will automatically launch Game mode when you enter the game, where the phone will

intelligently adjust the CPU, GPU, RAM and network frequency according to the game

scenario, ensuring the game runs smoothly at all times while also reducing power consumption.

Choose a gaming mode

Want to save power? Or have a smoother gaming experience? Choose the gaming mode which

is just right for you. Games+ provides three different modes for you to choose from. Just tap

on the one you want.

Pro Gamer mode improves performance, the frame rate and touch response, further enhancing

your gaming experience. However, it increases power consumption as well. It is recommended

to use this mode in competitive multiplayer games.

Balanced mode maintains a balance between performance and power consumption, which is

suitable for most lite games.

Low power consumption mode prevents system resources from being overloaded and reduces

graphic quality, in return for extended battery life. This mode is recommended when your phone

is running low on power.

Block incoming calls and notifications

If you don't want any disturbances while playing a game, turn on "Block notifications".

Tap the button in the bottom right corner and choose whether you want to automatically decline

incoming calls or just block incoming calls and notifications.

Optimized smart dual channel network optimization

Use the 4G network as a supplement if Wi-Fi is not performing well. Swipe up from the bottom

to call up the menu and turn on "Smart dual channel network". This reduces the latency of the

Wi-Fi network by using the 4G network as a supplement but this will use SIM card mobile data.

**Quick startup** 

Based on enhanced memory management technology, Quick startup allocates some of the

storage as memory RAM, temporarily increasing the amount of RAM and allowing game

processes to run in the background for a longer period of time.

Path: Games - More - Settings - Quick startup.

Scope of application: Features vary slightly depending on the model and country. Please refer to the actual features of your device.

### Constant brightness while playing games

You may have encountered such a situation where the screen suddenly becomes dark, and you fail to dodge the enemy's attack and lose. You can simply lock the screen brightness to avoid such irritating situations. Swipe up to call up the menu from the bottom and turn on "Brightness lock" to keep the brightness of the current game constant. When this feature is turned on, the system ignores the light sensor and maintains the screen brightness. This prevents the screen brightness from changing when the light sensor is covered by your hands.

#### Use screenshots to record your highlights

Here you can find all of your game highlights.

Tap "Game capture" in the upper right corner of the "Games" page to view all your game screenshots and screen recordings.

## Game Assistant, your path to victory!

You can swipe to call up the Game Assistant while playing games. In this case, the Game Assistant is displayed in a small window, and you can take screenshots, screen recordings or use other features.

#### Call up the Game Assistant

Call up the Game Assistant by swiping down from the top left of the screen while playing games.

#### **Block banner notifications**

If you don't want to be disturbed by banner notifications while playing games, turn on "Mute notifications".

#### **Answer incoming calls**

While you are playing games in landscape mode, incoming calls will appear on the screen as banners. You can choose to answer or decline them without quitting or suspending the game.

#### **Decline incoming calls**

If you don't want to receive any incoming calls during the game, turn on "Reject incoming calls".

#### Screenshot and screen recording

You can use the Game Assistant to take screenshots and screen recordings while playing games.

### Floating window chat

When you need to reply to important messages during the game, the Game Assistant allows you to do so without quitting the game. You can send messages via a floating chat window.

Tap the app that needs a floating window, and that app will be displayed as a small window on one side of the screen, allowing you to quickly reply to WeChat, QQ or SMS messages before returning to the game. All the apps that support floating window chat are displayed in the Game Assistant.

#### **Bullet Notifications**

Turn on this feature if you don't want to miss messages from someone important to you. Whenever you receive a message, it will be displayed as a scrolling notification, allowing you to check the message while continuing to play the game.

Path: Launch the game, swipe to call up the Game Assistant, and tap "Bullet notifications".

#### **Rotation lock**

Even when auto-rotation is turned off in the Android Quick Settings, some third-party apps can still sense screen rotation through their own approaches and automatically rotate the screen. This feature prevents your screen from rotating, providing you with a more immersive gaming experience.

Path: Launch the game, swipe to call up the Game Assistant, and tap the rotation lock icon.

Recommended touch configurations from pro gamers

You can turn on touch optimization while playing games on realme UI devices. With this

feature, you can easily optimize the sensitivity, touch feedback and mistouch prevention

configurations in games. It also contains recommended configurations from pro gamers,

allowing you to experience how top players play games.

Path: Launch the game, swipe to call up the Game Assistant, and tap "Touch optimization".

\* Currently, only PUBG Mobile and Arena of Valor support this feature.

In-game filters bring new visual experiences

realme UI provides in-game filters that adjust the color display in games, bringing completely

new visual experiences to games.

Currently, there are 5 built-in filters including Color Reverse, Manga, Ultra HD, Old Movie,

and Night Vision. Pick the one you like!

Path: Launch the game, swipe to call up the Game Assistant, and select in-game filters.

4D vibration brings an even more immersive gaming experience

realme UI linear motors provide more immersive vibration feedback for specific games.

Path: Launch the game, swipe to call up the Game Assistant, and tap "4D vibration".

Note: The actual performance of this feature may vary slightly on different models.

Play game demos online

Tap and play game demos online without having to download them.

Path: Home screen - Game Center.

Find games with the "Demo" label in the Game Center. Enter the details page and tap "Play" in the bottom right corner to play them immediately. This feature allows you to experience new

games without having to download them, helping you evaluate if a game is worth downloading.

## Privacy and security

## Manage information and permissions available to apps

## Manage permissions available to apps

This feature allows you to manage the permissions for each app, such as location, making phone calls, obtaining phone identifiers, reading call logs, etc.

Go to "Settings - Privacy - Permission manager".

## Sensitive permission alert

When an app uses sensitive permissions such as your camera, microphone, and location, the system will display dynamic, colored icons in the status bar to remind you of the sensitive permissions being used by the app.

Scope of application: Features vary slightly depending on the model and country. Please refer to the actual features of your device.

#### Coarse location

When an app requests the location permission, realme UI will provide two options you can choose from: "Coarse location" and "Precise location". This means you can use apps without providing your precise location, thus protecting your privacy.

Scope of application: Features vary slightly depending on the model and country. Please refer to the actual features of your device.

#### App behavior records

This feature allows you to view the records of apps invoking permissions in the form of a data chart, allowing you to easily discover the abuse of permissions by certain apps in the background.

Path: Settings - Privacy permissions.

Scope of application: Features vary slightly depending on the model and country. Please refer to the actual features of your device.

## Emergency SOS. Your safety is paramount.

We are concerned about the safety of our users. In the case of life-threatening and other serious emergencies, this feature allows you to send messages for help even when the screen is off.

#### Turn on the SOS feature

Go to "Settings - Safety & emergency" and accept the terms of service to turn on this feature.

#### **Set emergency contacts**

Go to "Settings - Safety & emergency" and accept the terms of service.

There are 3 emergency numbers by default, You can add up to 3 emergency contacts and send them messages that include your position, photos and recordings in the case of an emergency.

#### **Emergency call**

How to use emergency SOS calls on realme UI:

Press the power button 3 times, and the SOS contact information will appear on the screen. Select the number you want to call.

You can also turn on the automatic dialing of emergency numbers. When you press the power button 3 times to make an emergency call, the system will automatically call the configured emergency contact after 3 seconds.

## Set privacy password

Privacy password is a password that can be set for sensitive features. When privacy password is turned on, you will need to enter the password to access sensitive features such as App lock and Private Safe.

#### Set privacy password

- Go to "Settings Password & security".
- Tap "Privacy password" and tap "Turn on privacy password".
- You can use a pattern, a 4- or 6-digit PIN, or 4 to 16 digits and letters as your privacy password.
- Set the security question and tap "Done" in the upper right corner.

• You can also set a recovery email and link your realme account to further secure your privacy.

### Change privacy password

Go to "Settings - Password & security", and tap "Privacy password".

Tap "Change password" and enter the original password before setting a new one.

#### Reset privacy password

If you forget your privacy password, you can reset it via the security question, recovery email, or linked realme account.

Tap "Forgot password" on the privacy password interface.

- Reset via security question: Enter the answer of the security question to reset the password.
- Reset via recovery email: Enter the linked email address and then enter the verification code sent to your linked email address to reset the password.
- Reset via realme account: Log in to your linked realme account to reset the password.

#### Turn off privacy password

Go to "Settings - Password & security", and tap "Privacy password".

Tap "Turn off privacy password", tap "Close" in the pop-up window, and then enter the password to turn it off.

## Anti-peeping for notifications

When the front camera detects that someone other than the phone owner is in front of the phone, it automatically hides notification details and only shows that there are new notifications in order to protect the user's private information from prying eyes.

Path: Settings - Notifications & status bar - Anti-peeping for notifications.

Scope of application: Features vary slightly depending on the model and country. Please refer to the actual features of your device.

## Lock your apps with App lock

When App lock is turned on, you need to enter the password to access certain apps. You can also choose fingerprint or facial recognition to open locked apps in a more secure and convenient way. Enabling this feature requires the privacy password.

## Turn App lock on

- Go to "Settings Privacy App lock".
- Enter the privacy password. (Reset your privacy password if you forget it.)
- Select the app you want to lock and turn on App lock.

### Access locked apps

• Use the privacy password

You need to enter your privacy password to access locked apps, otherwise you will not be able to access the app.

• Access using fingerprint or facial recognition

You can also access locked apps through using your fingerprint or facial recognition.

Path: Go to "Settings - Password & security - Fingerprint", enter the lock screen password, and use your fingerprint for App lock.

### Turn App lock off

- Go to "Settings Privacy permissions App lock".
- Enter the privacy password.
- Turn off App lock for the relevant apps.

#### Hide apps

realme UI allows its users to hide apps through the following steps:

- Go to "Settings Privacy Hide apps", and enter your privacy password.
- Select the apps you want to hide.

When you use this feature for the first time, you need to set an access code for it. Please remember the access number. Once configured, enter the access code using the dial pad to open the hidden apps. If you need to change the access code, go to App lock and tap "Settings" in the upper right corner to change it.

### Access hidden apps

Enter the access code using the dial pad to access hidden apps. The access code starts and ends with "#" and contains 1 to 16 digits, for example, #0000#.

## Payment protection secures your money

realme UI provides a secure payment environment so that you can make online payments without worrying about hidden charges.

Whenever you make a payment with your phone, the system will automatically check the payment environment and ask you to reconfirm the payment when there are risk factors. This feature also detects malware and trojans on your phone.

Payment protection provides a security checkup for the following items:

- System security checkup
- Wi-Fi security checkup
- Verification code security checkup
- App security checkup

Go to "Settings - Password & security - System security - Payment protection", and select the apps you need to protect.

## Block nuisances and scams

Calls and spam messages from unfamiliar numbers are not only a nuisance but also may contain fraudulent information. realme UI quickly and accurately identifies harassing messages, fraudulent calls, and phishing messages and alerts you. It automatically blocks pseudo base stations and fraudulent calls to keep you safe from harassment and scams.

#### **Block incoming calls**

Open Phone, tap the menu icon in the upper right corner, tap "Settings", and turn on "Blocked numbers".

You can choose the blocking mode based on your needs.

- Block all incoming calls: When turned on, you will only receive calls from VIP contacts and contacts on the allowlist.
- Block incoming calls from unknown numbers: When turned on, all numbers that are not in Contacts will be blocked. Please use this feature with caution, as some incoming calls from unfamiliar numbers may prove to be useful to you.
- Block incoming calls from unfamiliar numbers in specific areas: You can block incoming falls from numbers in specific provinces or cities.
- Block one-ring calls and calls from hidden numbers: This feature only works for unfamiliar numbers.

#### **Block messages**

Open Messages, tap the menu icon in the upper right corner, tap "Spam protection", and turn on "Enable spam messages".

You can choose the blocking mode based on your needs.

## Block based on spam keywords

You can add keywords as you please, and the system will automatically block messages that contain these keywords.

#### **Blocklist**

You will not receive calls and messages from the numbers on the blocklist.

#### Add to blocklist

Open Messages, tap the menu icon in the upper right corner, tap "Block & filter - Blocklist", and import numbers from Contacts into the blocklist or manually enter numbers to block.

#### Allowlist

Calls and messages from the numbers on the allowlist will not be blocked.

#### Add to allowlist

Open Messages, tap the menu icon in the upper right corner, tap "Block & filter - Allowlist", and import numbers from Contacts to the allowlist or manually enter numbers. These numbers will not be blocked.

## Kid Space lets your kids use your phone in a healthy way

You may worry that your kids may become addicted to mobile games and that this might negatively affect them. How can you let your kids use your phone in a healthier way? Kid Space is designed to resolve this problem. You can configure the following items in Kid Space:

- Duration allowed each time.
- Allowed apps.
- Turning off the mobile network.

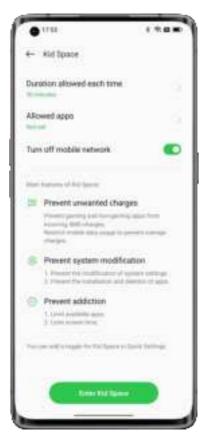

## **Enter Kid Space**

Go to "Settings - Special features - Kid Space", adjust the settings, and tap "Enter Kid Space".

In Kid Space mode, the user can only access the apps in the "Allowed apps" list. When the usage duration exceeds the configured duration, the phone will automatically lock, and the user will need to enter the lock screen password to re-enter the home screen.

### **Exit Kid Space**

When in the Kid Space mode, tap "Exit Kid Space" at the bottom and enter the lock screen password to exit it.

## Lock your files in Private Safe

Private Safe keeps your photos, audio, documents and other types of files secret for you. You can choose which files you want to hide. To access the files in Private Safe, you need to enter the lock screen password or pass the fingerprint or facial recognition. You cannot screenshot within Private Safe.

### Add private files

You can add private files via the following approaches.

### **Private Safe**

Go to "Settings - Privacy permissions - Private Safe", enter the password, select the file type you want to encrypt, and add the files.

### **Encrypt files**

Open File Manager and find the files you want to encrypt. Tap and hold the files, tap "More" in the tool bar below, and tap "Set as private".

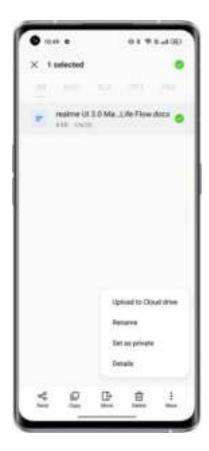

## **Encrypt photos**

Open Photos and find the photos you want to encrypt. Tap and hold the photos, tap "More" in the tool bar below, and tap "Set as private".

View private files

- Go to "Settings Privacy permissions Private Safe", or enter Private Safe via the shortcut on the home screen.
- Enter the lock screen password or pass the fingerprint or facial recognition to view the encrypted files.

Add Private Safe to the home screen

- Go to "Settings Privacy Private Safe", and enter the password.
- Tap "Settings" in the upper right corner and choose "Home screen shortcut". After that, you can add files and view encrypted files through the Private Safe shortcut on the home screen.

# Restart, update, backup, and HeyTap Cloud

## Power off and restart

## To turn off your phone, do the following:

- 1. Press and hold the power button on the right side of your phone until a menu appears.
- 2. Tap "Power off".
- 3. Tap "Tap to power off".

To force power off the phone, press and hold the power and volume + buttons for more than 10 seconds.

## Restart your phone

- 1. Press and hold the power button on the right side of your phone until a menu appears.
- 2. Tap "Restart".
- 3. Tap "Tap to restart".

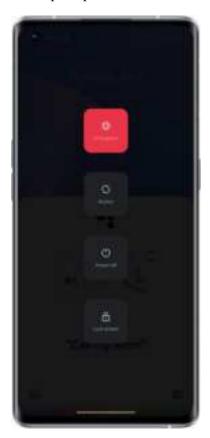

## System update

You can update your system via the following two approaches.

## **OTA** online upgrade

Go to "Settings - About device", tap the build number at the top to check for updates, and download it if any update is available.

Tap the menu icon in the upper right corner, choose "Auto update", and turn on "Auto update overnight". The system will automatically upgrade to the latest version and install security patches. This feature does not consume mobile data. The update will be automatically conducted during 2:00 to 5:00 at night when your phone is idle.

#### Local firmware update

- 1. Download the firmware package for your phone from https://www.realme.com/in/support/software-update
- 2. Copy the .ozip firmware package to the root directory of your phone.
- 3. Open File Manager, tap the firmware package, and tap "Update now" in the pop-up window.
- 4. Wait for the update to complete. Your phone will restart after the update.

## Backup

You can back up the files on your realme phone using local storage or HeyTap Cloud.

Back up files using local storage

- Go to "Settings System settings Back up & migrate Local backup".
- Tap "Create new backup" and select the files you want to back up.

All selected files will be backed up to the storage of your phone. Please note that when you clear all data on your phone, the backup data stored on your phone will be deleted as well. Therefore, please copy the backup data to your PC or USB drive before clearing all data on your phone.

Back up files using HeyTap Cloud

- Go to "Settings System settings Back up & migrate HeyTap Cloud".
- Tap "Cloud backup".
- To manually back up files, tap "Back up now".

## Reset your phone or restore data

You can restore content and settings using the backup data, or reset your phone to factory settings. Before doing so, please back up your data.

### Reset your phone

Go to "Settings - System settings- Back up and reset - Reset phone".

You can select from the following options to reset your phone:

- Reset system settings only: Only settings will be reset. Your data, including photos, music and other personal files, will be retained.
- Reset networking settings: Reset Wi-Fi, Bluetooth, and mobile network settings.
- Erase all data: All data, including photos, music and other personal files, will be cleared.

#### Restore data

### **Restore from local storage**

- Go to "Settings System settings Back up and reset -Back up & migrate Local backup".
- Select a backup and select the data you need to restore, then tap "Restore".

# HeyTap Cloud

HeyTap Cloud allows you to store your photos, contacts, SMS, notes and other data safely on the cloud. If your phone is lost or damaged, HeyTap Cloud can help you locate your phone and remotely delete your data to protect your privacy.

Turn on HeyTap Cloud

- Go to Settings and tap "Sign in" at the top of the Settings list.
- Enter your username and password to turn on HeyTap Cloud. After that, your data will be automatically backed up and synchronized.

## **Optimize storage**

When HeyTap Cloud is turned on, your original photos will be stored on the HeyTap Cloud, and the photos on your phone will be replaced by clear but smaller ones in order to save storage.

Go to "Settings - HeyTap Cloud - Photos", and turn on "Optimize storage".

### Manage cloud storage

HeyTap Cloud provides 5 GB of free cloud storage for each user. If you need more cloud storage, you can purchase one of our upgrade plans.

#### View your remaining cloud storage

Go to "Settings - HeyTap Cloud - Manage cloud space".

#### Free up cloud storage

Once your cloud storage is fully occupied, you can no longer back up data or upload new photos, contacts, SMS messages, notes, or other data. You can free up your cloud storage by deleting the data you no longer need. It is recommended that you back up your personal data before doing so.

**Delete cloud files:** Go to "Settings - HeyTap Cloud - Manage cloud data". Select the data you want to delete and tap "Delete". Warning: When HeyTap Cloud synchronization is turned on, deleting the cloud data will also delete the data on your phone.

#### **Delete cloud backup:**

When cloud backup is turned on, the SMS messages, call logs, app list and layout, and system settings will be automatically backed up to the HeyTap Cloud once per day. You can turn off cloud backup or delete outdated backups to free up cloud storage.

Go to "Settings - HeyTap Cloud - Cloud backup".

Select the backups you want to delete and tap "Delete".

When you turn off "Data backup", the system will stop automatic backups, but existing backups will not be deleted.

#### Purchase more cloud storage

Each user has 5 GB free cloud storage. You can purchase one of our upgrade plans if needed.

Go to "Settings - HeyTap Cloud - Manage space - Upgrade".

You can choose from three plans: 50 GB, 120 GB, or 1,024 GB. Subscribe to monthly renewals or purchase a 3-, 6-, or 12-month plan.

#### **Contact time machine**

When contact cloud sync is turned on, a historical contacts list will be generated when your contacts list is updated. You can restore your contacts list back to a certain time point.

### Turn on contact cloud sync

Go to "Settings - HeyTap Cloud - Contacts", and turn on "Contact cloud sync".

#### **Restore contacts**

Go to "Settings - HeyTap Cloud - Contacts", and tap "Restore contacts".

Select a backup from a certain time point and tap "Restore".

# **Support & service**

## Contact realme Support

Send an email to <a href="mailto:service@realme.com">service@realme.com</a> to contact realme Support Team.

## Self service

Find more information about the user guide, spare parts prices, warranty status, and more at <a href="https://www.realme.com/in/support">https://www.realme.com/in/support</a>

# Get help and explore

Visit <a href="https://www.realme.com/in/support">https://www.realme.com/in/support</a> to view the most frequently asked questions about realme.

## Get more information

More relevant information and realme services are available at <a href="https://c.realme.com/">https://c.realme.com/</a>

# HeyTap Cloud

For more HeyTap Cloud support and services, please sign in to <a href="http://Cloud.heytap.com/">http://Cloud.heytap.com/</a>.